# NIST MEP Information Reporting Guidelines

OMB Control No. 0693-0032 Expiration Date: 09/30/2018

This collection of information contains Paperwork Reduction Act (PRA) requirements approved by the Office of Management and Budget (OMB). Notwithstanding any other provisions of the law, no person is required to respond to, nor shall any person be subject to a penalty for failure to comply with, a collection of information subject to the requirements of the PRA unless that collection of information displays a currently valid OMB control number. Public reporting burden for this collection is estimated to be 20 hours for the Quarterly Review, 4 hours for the Semi-Annual Review, 30 hours for the Annual Review and 80 hours for the Panel Review, including the time for reviewing instructions, searching existing data sources, gathering and maintaining the data needed and completing and reviewing the collection of information. Send comments regarding this burden estimate or any aspect of this collection of information, including suggestions for reducing this burden, to the National Institute of Standards and Technology, Attn: Melissa Davis, 301-975-5039; melissa.davis@nist.gov

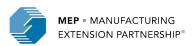

### Why is Reporting Necessary?

- Used for CAR performance management, annual/panel reviews and reporting the program's performance to Congress
- Generate standard sets of reports
- Cooperative Agreement Requirement

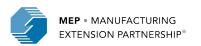

# NIST MEP Reporting, Survey Confirmation and Survey process is a continual cycle.

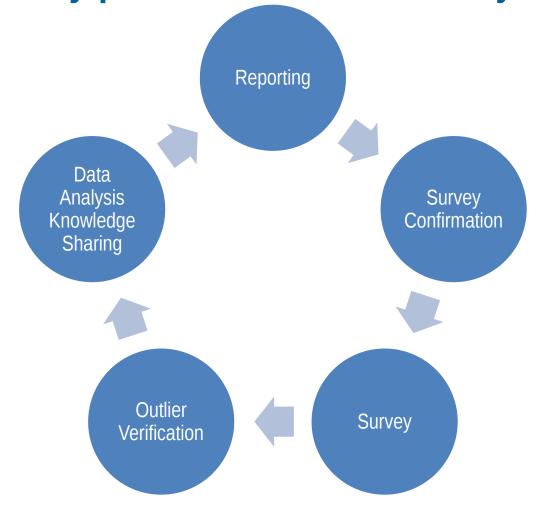

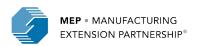

#### **Reporting Schedule**

|           | Quarter 1               | Quarter 2         | Quarter 3             | Quarter 4               |
|-----------|-------------------------|-------------------|-----------------------|-------------------------|
| Period:   | January 1 –<br>March 31 | April 1 – June 30 | July 1 – September 30 | October 1 – December 31 |
| Deadline: | April 30                | July 31           | October 31            | January 31              |

#### But you can report any time!

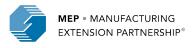

### **2018 Calendar Cycle**

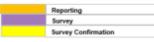

2018

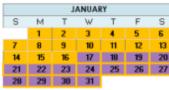

|    | FEBRUARY |    |    |    |    |    |  |  |  |  |
|----|----------|----|----|----|----|----|--|--|--|--|
| S  | М        | Т  | W  | Т  | F  | S  |  |  |  |  |
|    |          |    |    | 1  | 2  | 3  |  |  |  |  |
| 4  | 5        | 6  | 7  | 8  | 9  | 10 |  |  |  |  |
| 11 | 12       | 13 | 14 | 15 | 16 | 17 |  |  |  |  |
| 18 | 19       | 20 | 21 | 22 | 23 | 24 |  |  |  |  |
| 25 | 26       | 27 | 28 |    |    |    |  |  |  |  |

|    | MARCH |    |    |    |    |    |  |  |  |
|----|-------|----|----|----|----|----|--|--|--|
| S  | М     | Т  | W  | T  | F  | S  |  |  |  |
|    |       |    |    | 1  | 2  | 3  |  |  |  |
| 4  | 5     | 6  | 7  | 8  | 9  | 10 |  |  |  |
| 11 | 12    | 13 | 14 | 15 | 16 | 17 |  |  |  |
| 18 | 19    | 20 | 21 | 22 | 23 | 24 |  |  |  |
| 25 | 26    | 27 | 28 | 29 | 30 | 31 |  |  |  |

| APRIL |    |    |    |    |    |    |  |  |
|-------|----|----|----|----|----|----|--|--|
| S     | М  | Т  | W  | Т  | F  | S  |  |  |
| 1     | 2  | 3  | 4  | 5  | 6  | 7  |  |  |
| 8     | 9  | 10 | 11 | 12 | 13 | 14 |  |  |
| 15    | 16 | 17 | 18 | 19 | 20 | 21 |  |  |
| 22    | 23 | 24 | 25 | 26 | 27 | 28 |  |  |
| 29    | 30 |    |    |    |    |    |  |  |

|    |    |    | MAY |    |    |    |
|----|----|----|-----|----|----|----|
| S  | М  | Т  | W   | Т  | F  | S  |
|    |    | 1  | 2   | 3  | 4  | 5  |
| 6  | 7  | 8  | 9   | 10 | 11 | 12 |
| 13 | 14 | 15 | 16  | 17 | 18 | 19 |
| 20 | 21 | 22 | 23  | 24 | 25 | 26 |
| 27 | 28 | 29 | 30  | 31 |    |    |

|    |    |    | JUNE |    |    |    |
|----|----|----|------|----|----|----|
| S  | М  | Т  | W    | Т  | F  | S  |
|    |    |    |      |    | 1  | 2  |
| 3  | 4  | 5  | 6    | 7  | 8  | 9  |
| 10 | 11 | 12 | 13   | 14 | 15 | 16 |
| 17 | 18 | 19 | 20   | 21 | 22 | 23 |
| 24 | 25 | 26 | 27   | 28 | 29 | 30 |

|    |    |    | JULY |    |    |    |
|----|----|----|------|----|----|----|
| S  | М  | Т  | W    | Т  | F  | S  |
| 1  | 2  | 3  | 4    | 5  | 6  | 7  |
| 8  | 9  | 10 | 11   | 12 | 13 | 14 |
| 15 | 16 | 17 | 18   | 19 | 20 | 21 |
| 22 | 23 | 24 | 25   | 26 | 27 | 28 |
| 29 | 30 | 31 |      |    |    |    |

| AUGUST |    |    |    |    |    |    |  |  |
|--------|----|----|----|----|----|----|--|--|
| S      | М  | Т  | W  | Т  | F  | S  |  |  |
|        |    |    | 1  | 2  | 3  | 4  |  |  |
| 5      | 6  | 7  | 8  | 9  | 10 | 11 |  |  |
| 12     | 13 | 14 | 15 | 16 | 17 | 18 |  |  |
| 19     | 20 | 21 | 22 | 23 | 24 | 25 |  |  |
| 26     | 27 | 28 | 29 | 30 | 31 |    |  |  |

|    | SEPTEMBER |    |    |    |    |    |  |  |  |  |
|----|-----------|----|----|----|----|----|--|--|--|--|
| S  | М         | Т  | W  | T  | F  | S  |  |  |  |  |
|    |           |    |    |    |    | 1  |  |  |  |  |
| 2  | 3         | 4  | 5  | 6  | 7  | 8  |  |  |  |  |
| 9  | 10        | 11 | 12 | 13 | 14 | 15 |  |  |  |  |
| 16 | 17        | 18 | 19 | 20 | 21 | 22 |  |  |  |  |
| 23 | 24        | 25 | 26 | 27 | 28 | 29 |  |  |  |  |
| 30 |           |    |    |    |    |    |  |  |  |  |

|    |    | 0  | CTOBE | R  |    |    |
|----|----|----|-------|----|----|----|
| S  | М  | Т  | W     | Т  | F  | S  |
|    | 1  | 2  | 3     | 4  | 5  | 6  |
| 7  | 8  | 9  | 10    | 11 | 12 | 13 |
| 14 | 15 | 16 | 17    | 18 | 19 | 20 |
| 21 | 22 | 23 | 24    | 25 | 26 | 27 |
| 28 | 29 | 30 | 31    |    |    |    |

|    | NOVEMBER |    |    |    |    |    |  |  |  |  |
|----|----------|----|----|----|----|----|--|--|--|--|
| S  | М        | Т  | W  | Т  | F  | S  |  |  |  |  |
|    |          |    |    | 1  | 2  | 3  |  |  |  |  |
| 4  | 5        | 6  | 7  | 8  | 9  | 10 |  |  |  |  |
| 11 | 12       | 13 | 14 | 15 | 16 | 17 |  |  |  |  |
| 18 | 19       | 20 | 21 | 22 | 23 | 24 |  |  |  |  |
| 25 | 26       | 27 | 28 | 29 | 30 |    |  |  |  |  |

| DECEMBER |    |    |    |    |    |    |  |  |  |
|----------|----|----|----|----|----|----|--|--|--|
| S        | М  | Т  | W  | Т  | F  | S  |  |  |  |
|          |    |    |    |    |    | 1  |  |  |  |
| 2        | 3  | 4  | 5  | 6  | 7  | 8  |  |  |  |
| 9        | 10 | 11 | 12 | 13 | 14 | 15 |  |  |  |
| 16       | 17 | 18 | 19 | 20 | 21 | 22 |  |  |  |
| 23       | 24 | 25 | 26 | 27 | 28 | 29 |  |  |  |
| 30       | 31 |    |    |    |    |    |  |  |  |
|          |    |    |    |    |    |    |  |  |  |

# Reporting Elements and their Minimal Required Reporting Frequency

#### **Quarterly**

- Information
- Locations
- Staff (but...)
- Contacts
- Progress Data
- Partners
- Board of Directors
- State Funding Partners
- Success Story

#### **Semi Annually**

- Progress Plan/Technical Report\*
- As Needed
  - Operating Outcomes\*
  - Clients
  - Projects and Events (but....)
  - Budget Actuals\*
- Elements not applicable to all
  - SalesForce Configuration
  - Regional Offices

\* MEP and Center Partnership Model

\*\*(but...) if you do not submit bad things can happen

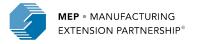

### **Funding Programs**

- Center Operations
- MFG USA Embedding
- Rolling Competitive Award Program (RCAP)
- Manufacturing Disaster Assistance Program (MDAP)

- Each award has its own requirements
  - Center Operations typically has the most extensive requirements

**NOTE:** Not our intention to cover Other Funding Program reporting in this session but if you have any questions see us after the session.

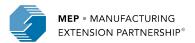

### **Reporting Elements by Award Type**

| Reporting Element      | Center Operations        | Embedding | RCAP  | MDAP  |
|------------------------|--------------------------|-----------|-------|-------|
| Board of Directors     | Shared Across All Awards |           |       |       |
| CAR Information        | Shared Across All Awards |           |       |       |
| Clients                | Yes                      | Yes *     | Yes * | Yes * |
| Contacts               | Yes                      | Yes       | Yes   | Yes   |
| Locations              | Shared Across All Awards |           |       |       |
| Partners               | Shared Across All Awards |           |       |       |
| Progress Plan          | Yes                      | Yes       | Yes   | Yes   |
| Projects               | Yes                      | Yes *     | Yes * | Yes * |
| State Funding Partners | Shared Across All Awards |           |       |       |
| Staff                  | Yes                      | Yes       | Yes   | Yes   |
| Sub-Recipient          | Yes                      | No        | No    | No    |
| Success Stories        | Yes                      | No        | No    | No    |

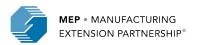

### **Reporting Dashboard**

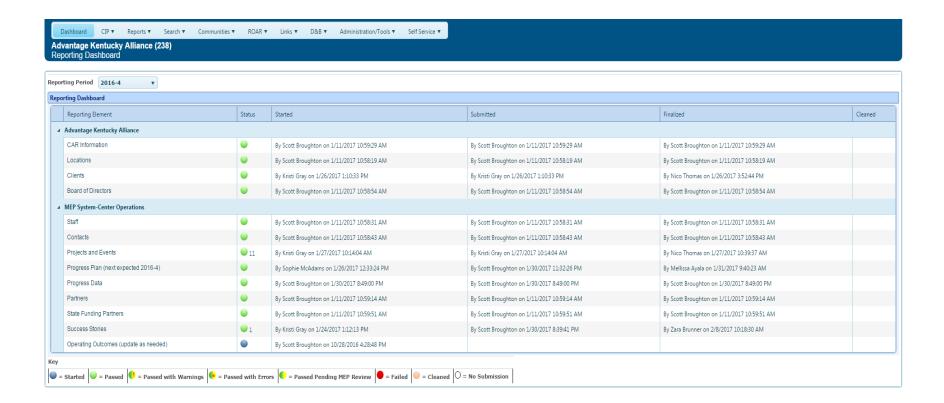

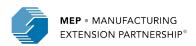

### **Reporting Elements – Information**

#### Purpose:

- Intended to provide NIST MEP with general CAR contact information such as address, telephone number, fax number, and email address
- MEP will use this information in communications with stakeholders and for publishing CAR information in marketing materials and web sites
- Feeds MEP Public Site Center Near You, MEP Quick List, State One Pager

#### **How to Report:**

- Click CIP, hover over Information, Submit Quarterly Reports, review data on the various tabs, click Actions Submit for Reporting
  - Highly recommend that you update this information as soon as something changes, no need to wait for a reporting period.
  - Center's cannot change CAR Name or Organization Type

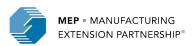

### **Reporting Elements – Information**

#### Related Reports: Either data used or clickable from page

- CAR Information
- CAR List
- BIR Report (clickable from Information)
- One Pager (clickable from One Pager)
- CBP, Rural, Congressional Districts (Export from tab)
- CBP Information
- MEP Quick List
- Users

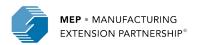

### **Reporting Elements – Information**

#### Did you know:

- Information you can view your D&B BIR if already created by your FPO
- One Pager view the one pager, the SS that is part, based on this you can contact Communications to make changes
- Staff edit other user account records. New center name so all new email addresses, center moved
- Counties CBP data and rural export
- Dun & Bradstreet your center record is there, we use this information for renewal packages. Have you ever looked at this record?

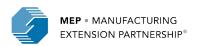

### **Reporting Elements - Locations**

#### Purpose:

- Locations are physical addresses where CAR, sub-recipient, or partner staff are based or deliver services
- The locations are intended to provide NIST MEP with general contact information such as address and phone information
- MEP uses this information to communicate our national coverage area with our various stakeholders

#### **How to Report:**

 Click CIP, hover over Locations, Submit Quarterly Reports, review field offices, CAR regional offices, and partners as service delivery locations, click Actions Submit for Reporting

**NOTE:** We need centers to look at Locations closely, remove duplicates. Some centers have a location as a field office, CRO, and partner. These locations are being double and triple counted.

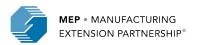

### **Reporting Elements - Locations**

## Related Reports: Either data used or clickable from page

- CAR Information
- CAR Locations

#### Did you Know:

- In order to update Partners as Service Delivery
   Location, you must do so from the Partners page
- Adding or marking records inactive can be done either from the List or Submit Quarterly Reporting Forms

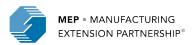

### **Reporting Elements - Staff**

#### **Purpose:**

- The staff element provides the CAR a mechanism for reporting on its active workforce
- The staff listing is a compilation of registered CAR staff users

#### How to report:

- Click CIP, hover over Staff, Submit Quarterly Reports, review data, click Actions
   Submit for Reporting
  - Verify that the Staff list is current and complete and that all staff are assigned to the appropriate funding agreements
  - To the right on the Staff grid, columns of checkboxes are visible for each Funding Agreement, click the checkbox for each Funding Agreement a staff member is working
  - To remove a staff member, click the archive checkbox to the right on the Staff grid

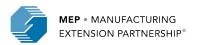

### **Reporting Elements - Staff**

Related Reports: Either data used or clickable from page

- CAR Contacts
- CAR Information
- Clients and Projects
- Clients/Projects/Impacts
- MEP Quick List
- Users

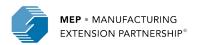

### **Reporting Elements - Staff**

#### Did you know:

- Anyone devoted to the CAR, either as an employee or sub-recipient providing part of a partner's cash or in-kind contributions, as delineated in the CARs current Operating Plan, is considered part of the CARs staff and should be reported
- Each CAR staff member is responsible for maintaining his or her own record
- CAR Staff members are automatically associated to a center when they register for access to the MEP MEIS <u>but they are not automatically</u> <u>assigned to a funding program and will not appear in the Staff</u> <u>Listing until a funding program is assigned</u>
- Staff cannot be associated with a project unless they are tied to the appropriate funding agreement

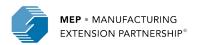

#### **Adding Funding Program for Staff**

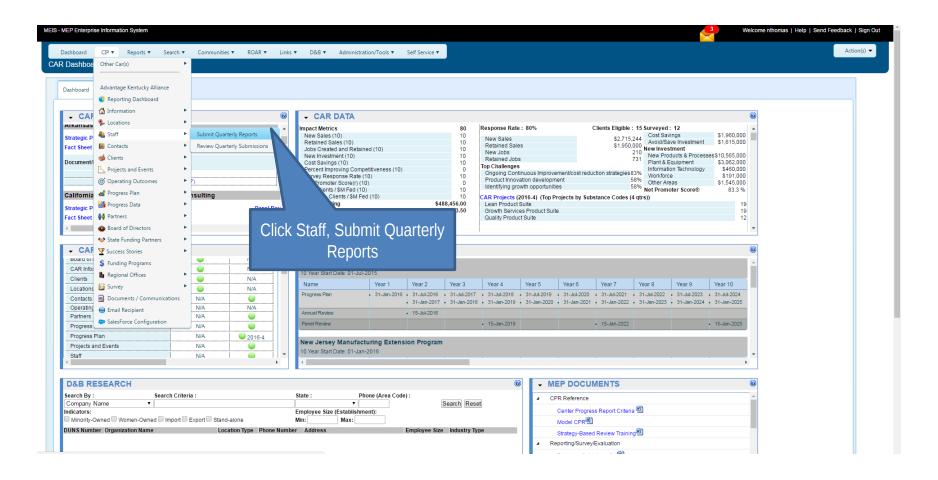

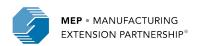

#### **Adding Funding Program for Staff (Continued)**

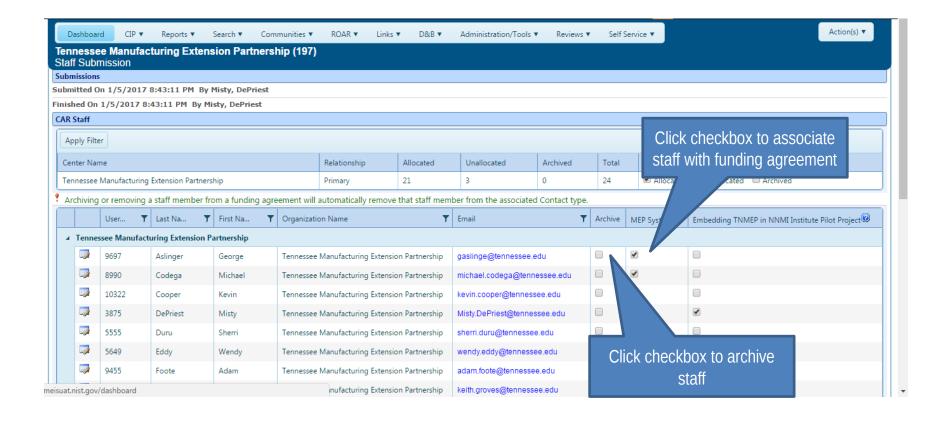

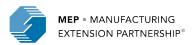

#### Purpose:

- Contacts are CAR officials with specific duties for which there is the opportunity to correspond as a group
- Contacts are used to communicate with the correct CAR staff through mailing lists and working groups

#### How to report:

 Click CIP, hover over Contacts, Submit Quarterly Reports, review different contact types, edit/add contacts, click Actions Submit for Reporting

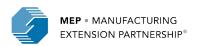

### **Adding Contacts**

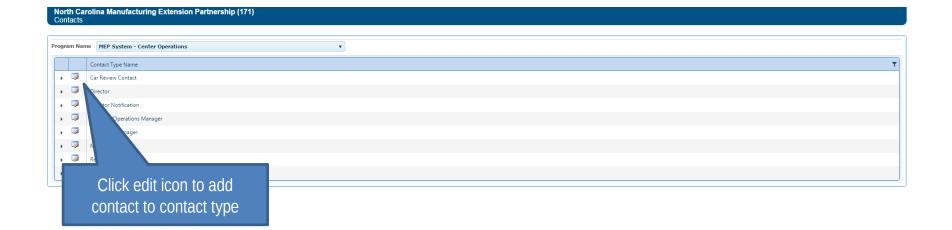

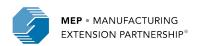

### **Adding Contacts (Continued)**

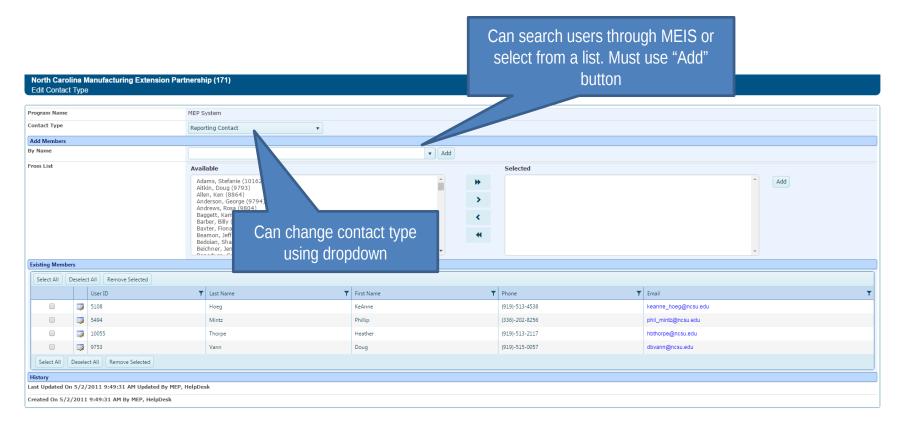

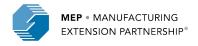

- The 8 different contact types are:
  - CAR Review Contact Used as a communication channel for panel reviews
  - Director One and only one due to marketing needs. Feeds MEP Public Site Center Near You and MEP Quick List
  - Director Notification Allows a center to designate users to receive the same notifications as center directors without feeding the MEP Public Site or MEP Quick List
  - Financial/Operations Manager Used to support CFO communications and leveraged by grants and FPOs to get updated information and documents out - like new guidelines or terms and conditions
  - Marketing Manager Provides a focused list of marketing managers and is used to support marketing manager communications
  - MEP Scouts Used for the Supplier Scouting group on the MEP Connect site
  - Reporting Contact Used to send out communications in regards to the opening and closing of reporting cycles. Also used to communicate any updates to the reporting requirements, structure, guidelines, etc.
  - Survey Contact Used to send out communications in regards to survey confirmations and outlier duties

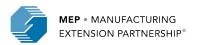

Related Reports: Either data used or clickable from page

- CAR Contacts
- CAR Information
- CAR List
- MEP Quick List

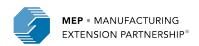

#### Did you know:

- MEP list server- available to be used by anyone with MEIS account, messages are monitored - if you wanted to send an email to center directors, or marketing managers, you can
- Changes made to contacts will be immediate and automatically transferred to the appropriate MEP mailing lists that correspond to those positions

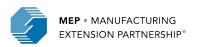

### Reporting Elements – Progress Data

#### **Purpose:**

- This reporting element is intended to collect quantifiable data for the award
- This information is used to respond to stakeholders and may be used for review, marketing, or research purposes

#### How to report:

- Click CIP, hover over Progress Data, Submit Quarterly Reports, enter FTE and CME counts, click Actions Submit for Reporting
  - An FTE is full-time equivalent
  - CME is client manufacturing establishment

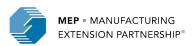

### Reporting Elements – Progress Data

Related Reports: Either data used or clickable from page

Cohort Comparison

#### Did you know:

- The CME count found in this section is used in many different NIST MEP publications
- Official source of all FTE counts

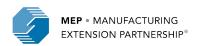

### **Reporting Elements – Board of Directors**

#### Purpose:

- The information contained in the Board of Directors section is intended to provide NIST MEP with general information about the Board and Board members
- NIST MEP will use this information in the day-to-day role as a consultant to the CAR
- Used in Annual and Panel Reviews

#### How to report

- Click CIP, hover over Board of Directors, Submit Quarterly Reports, review Board and Board Members, click Actions Add to add new Board, click Actions Submit for Reporting
  - Centers are responsible for updating both the Board and Board Member record
  - Remove Board by marking it inactive
  - Remove Board Member by selecting the X under the Remove from Board column
    - Can also mark inactive in the Member profile

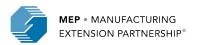

### **Reporting Elements – Board of Directors**

#### Related Reports: Either data used or clickable from page

- Board of Directors
- CAR Information

#### Did you know:

- The Board Chair contact information is frequently used for communications from the Director and other working groups, so it is important to keep this information up to date
  - This is done by checking Chairperson in the Board Member record
  - Also important to keep the Tenure and Small manufacturer background information up to date in the Board Member record
- Boards have Board Member records that need to be maintained
- Centers are able to create MEIS accounts for Board Members
  - Access levels are determined by the center

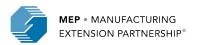

### **Reporting Elements – Board of Directors**

#### Did you know:

- A CAR may have two types of Boards a fiduciary board and/or an advisory board
  - A fiduciary board exists for all freestanding non-profit organizations
    - A fiduciary board will have a charter document and/or bylaws describing the duties and terms of the board members
  - An advisory board is usually a less formal body, and can be affiliated with any type of organization
    - The roles and responsibilities of advisory boards may be similar to fiduciary boards, or they may be more focused on areas such as client needs

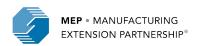

### **Creating a User Account for Board Members**

| Dashboard CIP ▼ Reports ▼                                 | Search ▼ Communities ▼ Links ▼ I   | D&B ▼ Administration/Tools ▼ Self Service ▼                                     |                                                |
|-----------------------------------------------------------|------------------------------------|---------------------------------------------------------------------------------|------------------------------------------------|
| North Carolina Manufacturing<br>Board of Directors Member | g Extension Partnership (171)      |                                                                                 |                                                |
| Board of Directors Member                                 |                                    |                                                                                 |                                                |
| General Information                                       |                                    |                                                                                 |                                                |
| Small Manufacturer                                        |                                    |                                                                                 |                                                |
| Chairperson                                               |                                    |                                                                                 |                                                |
| Tenure                                                    | 2017 ▼                             |                                                                                 |                                                |
| Organization Name                                         |                                    |                                                                                 |                                                |
| Status                                                    | ● Active  Inactive                 |                                                                                 |                                                |
| Search                                                    |                                    |                                                                                 |                                                |
| Name                                                      |                                    | ▼                                                                               |                                                |
| User Information                                          |                                    |                                                                                 |                                                |
| Salutation *                                              | SELECT ONE ▼                       |                                                                                 |                                                |
| First Name *                                              |                                    |                                                                                 | _                                              |
| Last Name *                                               |                                    |                                                                                 |                                                |
| Title *                                                   |                                    | Click checkbox to create                                                        |                                                |
| Address 1 *                                               |                                    |                                                                                 |                                                |
| Address 2                                                 |                                    | MEIS account for Board                                                          |                                                |
| City *                                                    |                                    | Member                                                                          |                                                |
| State *                                                   | SELECT ONE                         | Wernser                                                                         |                                                |
| ZIP *                                                     |                                    |                                                                                 |                                                |
| Time Zone *                                               | SELECT ONE ▼                       |                                                                                 |                                                |
| Email *                                                   |                                    |                                                                                 |                                                |
| Phone *                                                   |                                    |                                                                                 |                                                |
| Fax                                                       |                                    |                                                                                 |                                                |
| Create MEIS Login Account                                 | By clicking on the "Create MEIS Lo | gin Account" link an account will automatically be created and an email with lo | login information will be sent to this person. |
| History                                                   |                                    |                                                                                 |                                                |
|                                                           |                                    |                                                                                 |                                                |

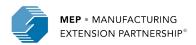

### **Reporting Elements - Clients**

#### Purpose:

- NIST MEP uses client records for the purpose of conducting an in-house project impact survey measuring the realized impacts (sales, investment, employment, customer satisfaction, etc.) of our services to our clients
- Client information may also be used for other purposes such as market and industry research

#### How to report:

- Click CIP, hover over Clients, Submit Quarterly Reports, either hit Actions Add New to manually add a client or click Select Files to upload CIF XML, click Actions Submit for Reporting, or Click Actions Submit from Salesforce
  - A unique client ID is assigned to each client. The CIF is the Client Information File. The file is found on MEIS
  - If uploading via CIF then file must be in XML
  - For Center Operations, the client must have a manufacturing (31-33) or R&D NAICS Code (541711 or 541712) and a valid DUNS Number (unless included in NIST MEP Definition of Manufacturing DOM)
  - MEP uses Dun and Bradstreet for NAICS Code verification

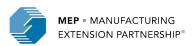

### **Reporting Elements - Clients**

#### Workflow:

- There will be a workflow if clients are submitted as a batch submission (CIF) or from Salesforce as opposed to manually entered. The Salesforce utility will be described in detail later.
- First, the CIF must be converted to XML
  - XML is an open standard for describing data and is an ideal solution for transferring structured data from server-to-client, server-to-server or application-to-application on any platform
  - NIST MEP provided CIF Template has an easy add-in to convert to XML
- Ensure that you have the proper Reporting Period selected and then upload CIF XML
- Click Action(s) Submit for Validation. Any errors with the file are displayed. When a file is submitted for validation, the file is checked to ensure validity and consistency. Field level validation ensures that the data entered in all record fields are correct. However, this type of validation does not validate against client records already existing in the MEIS database. This is achieved through validation at the database level
- If the file fails with errors, the XML file will need to be corrected and re-uploaded using the same process.
   Repeat this process until the file passes with no errors. You will then need to submit for reporting
- Click Action(s) Submit to System. The information in the file is submitted to the MEIS database
- You are redirected to the CAR Dashboard. If you have successfully submitted Client information the
   Status Icon will be half green/half yellow indicating the submission is "Passed Pending MEP Review"

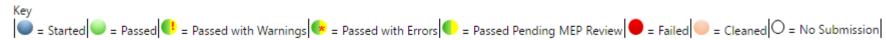

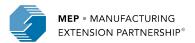

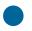

# NIST MEP Expanded NAICS Codes (Definition of Manufacturing)

- 423510 Metal Service Centers and Other Metal Merchant Wholesalers
- 488991 Packing and Crating
- 541330 Engineering Services
- 541380 Testing Laboratories
- 561910 Packaging and Labeling Services
- 811310 Commercial and Industrial Machinery & Equipment (except Automotive & Electronic) Repair & maintenance

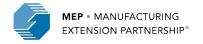

### **Reporting Elements - Clients**

#### Related Reports: Either data used or clickable from page

- CAR Overview
- CAR Performance Metrics
- CAR Performance Review
- CAR Survey Results
- Clients and Projects
- Clients/Projects/Impacts
- Cohort Comparison
- Impact Analysis

- IMPACT Metrics
- IMPACT Metrics Detail
- IMPACT Metrics Summary
- Industry Profile
- Success Story Details
- Survey Confirmation
- Survey Continuity
- Survey Outliers
- Survey Results
- Survey Summary

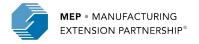

### **Reporting Elements - Clients**

#### Did you know:

- The CIF excel templates can be downloaded from the MEIS website on your Center Dashboard in MEP Documents
  - In order to use the template provided macros must be enabled in your Excel application.
- Instructions for using the CIF template are included in the Excel file on the Help worksheet
- The clients (or CIF) must be uploaded before the projects or Project Information File (PIF) can be uploaded

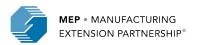

## **Reporting Elements - Clients**

## Did you know:

- The client file has two tabs one contains the information that the CAR has provided about the client and the other contains information that is pulled from the D&B database
  - A! beside any field, means that the data that you entered differs from D&Bs data
  - You can hover over the ! and right click to accept the data if you believe it to be accurate.

 MEIS has a D&B portal which helps with obtaining DUNS Numbers and NAICS Codes and conducting research on potential clients

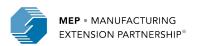

#### Purpose:

- Project/Event information is collected for the purpose of conducting an in-house project impact survey measuring the realized impacts (sales, investment, employment, customer satisfaction, etc.) of services to our clients
- Surveys are conducted six months after the completion of the project for new clients.
   The survey period could vary for repeat clients
- All projects and events reported to NIST MEP will be surveyed

#### How to report:

- Click CIP, hover over Projects and Events, Submit Quarterly Reports, either hit Actions
   Add New to manually add a project or click Select Files to upload PIF XML, click
   Actions Submit for Reporting, or click Actions Submit from Salesforce
  - Clients must be in the system before submitting projects
  - Each individual project/event reported on the PIF must be assigned a unique project/event identifier. This unique id will identify each interaction
  - Each Project/Event will be directly associated to one of the Funding Agreement Ids
  - Projects are reported with a single Client ID and Events have multiple Client IDs per record

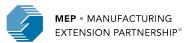

#### Workflow:

- There will be a workflow if projects are submitted as a batch submission (PIF) or submitted from Salesforce as opposed to manually entered. The Salesforce utility will be described in detail later.
- First, the PIF must be converted to XML
  - XML is an open standard for describing data and is an ideal solution for transferring structured data from server-to-client, server-to-server or application-to-application on any platform
  - NIST MEP provided PIF has easy add-in to convert to XML
- Ensure that you have the proper Reporting Period selected and then upload PIF XML
- Click Action(s) Submit for Validation. Any errors with the file are displayed. When a file is submitted for validation, the file is checked to ensure validity and consistency. Field level validation ensures that the data entered in all record fields are correct. However, this type of validation does not validate against client records already existing in the MEIS database. This is achieved through validation at the database level
- If the file fails with errors, the XML file will need to be corrected and re-uploaded using the same process.
   Repeat this process until the file passes with no errors. You will then need to submit for reporting
- Click Action(s) Submit to System. The information in the file is submitted to the MEIS database
- You are redirected to the CAR Dashboard. If you have successfully submitted Client information the Status Icon will be half green/half yellow indicating the submission is "Passed Pending MEP Review"
  - A MED staff mamber than has to review and finalize the submission to achieve the "Decead" icon

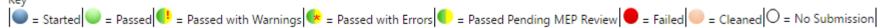

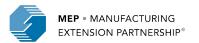

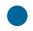

### Related Reports: Either data used or clickable from page

- CAR Overview
- CAR Performance Metrics
- CAR Performance Review
- CAR Survey Results
- Clients and Projects
- Clients/Projects/Impacts
- Cohort Comparison
- Impact Analysis

- IMPACT Metrics
- IMPACT Metrics Detail
- IMPACT Metrics Summary
- Industry Profile
- Success Story Details
- Survey Confirmation
- Survey Continuity
- Survey Outliers
- Survey Results
- Survey Summary

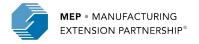

#### Did you know:

- Instructions for using the PIF template are included in the Excel file on the Help worksheet
- Common errors include:
  - Date format
  - Cutting and pasting into project description strange characters
    - Textpad can be a useful tool to avoid this. Download TextPad at www.textpad.com
  - Total Project Value field only accepts whole values no decimals
  - Staff name in CAR Key Staff MUST be their MEIS User ID number
  - Incorrect email format
  - Using incorrect Funding Agreement Number
  - Substance code number ONLY Do Not Include Label
- PIF files may be tested for validation as many times as needed by clicking Submit for Validation, but in order for the submission to be finalized the file MUST be submitted as final by clicking Submit to System

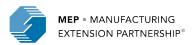

## **CIF and PIF Reporting Suggestions**

- Surveys are triggered off of the project completion date, not the reporting period
- If you report a project, it will be surveyed
- Minimizing the burden on clients before reporting the project, try to decide if you can determine impact for the activity. If you cannot, then do not expect clients to be able to either;
- Use Project EIS field to your advantage

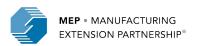

## **Reporting Elements - Partners**

### Purpose:

- The Partner submission provides the CAR a readily available mechanism for reporting on its formal and informal relationships with other organizations
- The importance of knowing a CAR's Partners is to show the extent of a CAR's reach beyond its own resources
- This information is used to show that MEP CARs are working with partner organizations to deliver the best possible services and products to its clients through formal and informal agreements
- CARs are expected to have a formal performance management process for its partners.
- Used in Annual and Panel Reviews

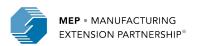

## **Reporting Elements - Partners**

### How to report:

- Click CIP, hover over Partners, Submit Quarterly Reports, review Partners, click Actions Add to add new partner, click Actions Submit for Reporting
  - **Partners** Defined as an organization that contributes or aligns resources (human and/or monetary) through a long-term formal or informal agreement. They could provide cash or in-kind contributions to meet cost share, deliver services, provide office space and equipment, and/or provide staff time
    - Sub-recipient explicitly identified in a CARs Cooperative Agreement and maintained by FPOs in CIP, Funding Programs, Awards, Period of Performance. SRAs are displayed but Centers cannot update this information.
    - Third-party Contributors there is a formal agreement
    - Other Partners no formal agreement CAR wants to list the Partner as a resource

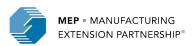

## **Reporting Elements - Partners**

### Related Reports: Either data used or clickable from page

- CAR Information
- Partners

### Did you know:

- Remove a Partner by marking the organization inactive
- Adding/removing records can be done either from the List or Submit Quarterly Reporting options
- Centers MUST designate Partners as Key Partners (up to five). Key
   Partners typically have a formal agreement and provide services such as delivery, marketing, developing products, etc.

**NOTE:** Please review this list and ONLY include Partners that add value. More is not always better, we need quality as this is a common data pull.

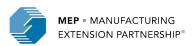

## **Reporting Elements – State Funding Partner**

### **Purpose:**

- Intended to provide the CAR a readily available mechanism for reporting on its relationships with State and Local Government Officials
- State Funding Partners are the primary funding decision officials for the program within the state or local government for the CAR

### How to report:

- Click CIP, hover over State Funding Partner, Submit Quarterly Reports, review State Funding Partners, click Actions Add to add new State Funding Partner, click Actions Submit for Reporting
  - All State Funding Partners must relate back to a Partner organization that is reported in the Partners element
  - Remove State Funding Partners by marking them inactive

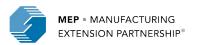

## **Reporting Elements – State Funding Partner**

Related Reports: Either data used or clickable from page

- CAR Information
- State Funding Partners

## Did you know:

- Centers are able to create MEIS accounts for State Funding Partners
  - Access levels are determined by the center
  - Instructions similar to Board Member account creation

**Question:** Why is this element not used by centers often? Is it misunderstood or there just are not that many State Government Organizations/People that your center partners with?

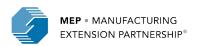

# **NIST MEP Partnership Model**

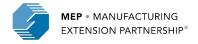

## **Changes from Previous to Current...**

| NIST Partnership Model                                      | Previous  | Current   |
|-------------------------------------------------------------|-----------|-----------|
| Years Covered                                               | '89 - '15 | '15 - '25 |
|                                                             |           |           |
| Guaranteed Number of Competitions after 10 Years            | 0         | 1         |
| Number of Times Decision to Renew Designation (Year 5)      | 10        | 1         |
| Number of Panel Reviews                                     | 5         | 2         |
| Number of Major Ops Plan Renewals (3, 4 Years)              | 10        | 3         |
|                                                             |           |           |
| Number of Progress Plan/Technical /Budget Reports (SF 425s) | 40        | 20        |

Note: All other reporting elements will continue to be submitted as based on the reporting schedule as defined in Reporting Part 1

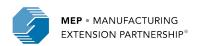

## **NIST MEP Partnership Model: Modular Approach**

## Propose

- Proposal/Statement of Work (FFO Response)
- Award (CD-450s, SACs, Regulations)

## Operationalize

- Operating Outcome Statements
- Detailed, Multi-year Budgets

## **Monitor**

- Reporting (Progress Plans, SF-425s)
- Annual/Panel Reviews

## Adjust

- Revisions to Proposal/Statement of Work, Operating Outcome Statements, Budgets
- Amendments (CD-451s)

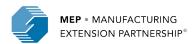

# **NIST MEP Partnership Model Timeline**

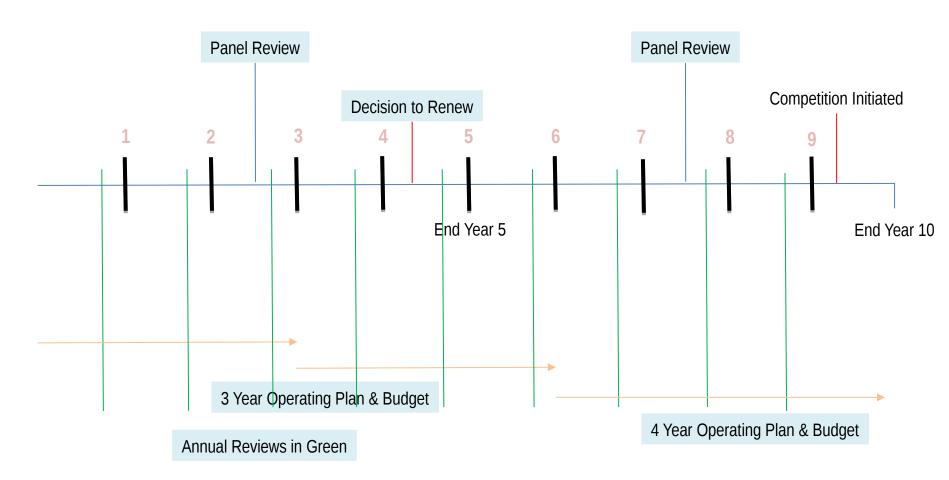

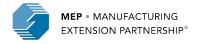

## "Idealized" Future

Finances, Governance, Organizational Strength

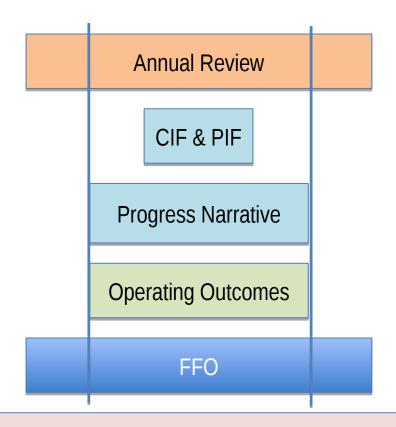

Market
Understanding,
Center Strategy,
Needs/Products &
Services

NIST MEP Strategy

## **Annual Review Process**

On-Site Review (Approximately the same time each year)

- Review/Validate FFO/Proposal/Statement of Work
- Review/Validate Operating Outcome Progress
- Review/Validate 5 year budget, Current Year/Next Year Budgets

# Outcome 1 No changes Annual Forms Submitted Process Following Year Funding

#### Outcome 2

Some changes
Revise Documents and Resubmit
Annual Forms Submitted
Process Following Year Funding

## **Alignment of Operating Outcomes**

| Element                                        | Strategic Plan         | FFO                    | Operating<br>Guidance | Progress Plan<br>Narrative | Definitions      |
|------------------------------------------------|------------------------|------------------------|-----------------------|----------------------------|------------------|
| Work with Small, Rural, Start-<br>up Companies | Element #1             | a.i.(1) &<br>(2)       | Numeric (I)           | Open Field & Count         | MRPEG,<br>D&B    |
| Transformational Clients                       | Element #1             | a.iii.(1)              | Numeric (I)           | Open Field & Count         | NIST<br>Guidance |
| Balance of Top Line & Bottom Line Growth       | Element #1             | a.iii.(2)              | Numeric (I)           | Open Field & Count         | MRPEG,<br>Center |
| Making New Technologies<br>Available           | Element #1 –<br>MEP AB | a.i.(2) &<br>a.iii.(2) | Milestone (F)         | Open Field                 | Center           |
| Center Key Initiatives                         | Element #3             | a.li                   | Milestone (F)         | Open Field                 | Center           |
| Board Development                              | Element #2 –<br>MEP AB | b.i                    | Milestone (F)         | Open Field                 | Center           |
| Performance Measures/Levels                    | Element #4             | a.iii.(4)              | Numeric (O)           | Open Field                 | Center           |

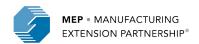

# Client Goals - Very Small, Rural, Start-up and SMEs Served – All D&B Based

- Definitions provided in Operating Outcome documents
  - Very Small = <20 employees</p>
  - Rural = Using USDA Rural Continuum Code
  - Start-up = established within last 5 years
  - Other SME's not captured in one of the specific groupings above
  - Total unique clients
- Within the Progress Plan narratives, describe the overall program progress describing center strategy for serving these clients. NIST MEP does not want just a list of company names.
- Data in table is calculated based on what was submitted in your Projects.
- Without a project, a client alone does not count towards these goals.

• **NOTE**: Client goals are based on what the current D&B record in MEIS states. Records are updated automatically is the olde These are not S00 mutually exclusive EP the Fina categories, in other to goal words a client might trad count in several of OCC these at one time

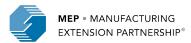

# Client Goals – What is a transformational client?

- Definition used by NIST MEP
  - "In Client record Centers select "Yes" or "No" to indicate if a client is considered to be in an ongoing transformative relationship with the center... Yes: Indicates the center has established a long-term, coaching relationship with the client and is helping the client transform."
- Your center decides which Clients/Projects fit this definition
- Within the Progress Plan narratives describe your center's overall program progress
  describing the center's strategy for serving transformational clients. This is to be
  detailed description as to how your center is transforming clients. This MUST not be
  just a list of company names
- Data in table is calculated based on what was submitted in your Projects.

**NOTE:** A client MUST be marked as transformational before you submit a project. As soon as a project is Finalized by NIST MEP the tracking of progress to goal occurs.

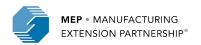

# **Engagement Goals - Top Line/Bottom Line Growth**

• The Progress Plan includes two separate narrative sections related to engagement goals. The determination of a project falling under Top Line or Bottom Line Growth is aligned with the NIST MEP substance codes. Centers determine which projects fit where in the mix.

| Top Line Growth                   | Bottom Line Growth                       |
|-----------------------------------|------------------------------------------|
| 25 - Growth Service Product Suite | 23 – Lean Product Suite                  |
| 27 - Strategic Management Suite   | 24 - Quality Product Suite               |
| 28 – Technology Services Suite    | 26 - Sustainability Suite                |
| 29 – Financial Analysis Suite     | 31 - Engineering Srvs/Plant Layout Suite |
| 30 - Sales/Bus Dev Suite          | 32 – Information Technology Suite        |
|                                   | 33 – Workforce Development               |

- Progress Narrative, overall program progress, not just a list of services
- Data in table is calculated based on what was submitted in your Projects.
- Percentage of all projects submitted in the quarter/time period

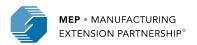

# MEP Partnership Model – Three interrelated components as far as Reporting.

### Operating Outcome Statements

- Proposal/Statement of Work (SOW)
- Narratives (3000 character limit not a dissertation!)
- Goals ( Client and Engagement)

### Progress Plan (aka Technical Report)

- Narrative response to Operating Outcome Statement (3000 character limit)
- SF425
- Other Resources

### Budget Actuals

- Revenue and expenses based on an as of date
- Reporting Set (construct in MEIS to allow NIST MEP to evaluate center performance based on the likely 10 year period between competitions 3-2, 3-2)

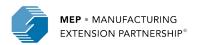

## **Operating Outcome Statements**

#### **Purpose:**

- Creation of mutually agreed upon strategy and goals between NIST MEP (RM) and the Center
- Streamline documentation for CAR Response to Federal Funding Opportunity (FFO), renewals, annual reviews, panel reviews, best practices, performance measurement.

#### Workflow:

- —Initially your Federal Program Officer enters the information at the time your award is finalized into MEIS
- —Center either on their own or due to a conversation with your RM determines that an update to the existing Operating Outcomes is needed.
- —Upon submittal RM and FPO are notified that a modification has occurred.
- —RM reviews the changes
  - •CLEAN deletes the submission due to unnecessary submission
  - •RESET- RM sends the Operating Outcome back to Center for changes. Notification includes reason for RESET.
  - •FINISH –RM approves the changes. A notification goes out to the Center, RM, FPO and sometimes Grants

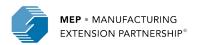

# Operating Outcomes are to be updated as needed. - most likely prior to an annual/panel review.

### How to report:

- Click CIP Operating Outcomes, Submit Updates, edit the information, click Actions Submit
  - Update the Proposal/SOW (previous versions are maintained)
  - Update the Narrative only enter information for the sections you wish to change. If you enter "No Changes" then the words "No Changes" are going to overwrite what is currently stored in MEIS
  - Modify the Client or Engagement Goals adjust the estimated goals as needed and circumstances change
  - Reviewed by your Regional Manager and will either be accepted or reset (sent back for additional clarification). Once approved a notification is made to the FPO and Grants acknowledging that the RM has accepted the changes.

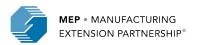

# **Operating Outcomes (Continued)**

#### **Related Reports:**

- To be determined - are they necessary? What would be useful?

#### **Gotchas:**

Newish process and neither NIST MEP or Centers have it formalized yet.

#### Did you know...

- Visible within your Progress Plan
- Center is also responsible for information in the Operating Outcomes. Click on this
  element, read it, make sure the information entered is accurate.. If not you, make sure
  your Center Director and/or others on your management team know about this section.
- Operating Outcomes mirror the narratives that you will respond to in your semi-annual Progress Plan.
- Operating Outcomes will be used in your Annual/Panel reviews.

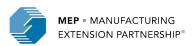

## **Operating Outcome Statements (Continued)**

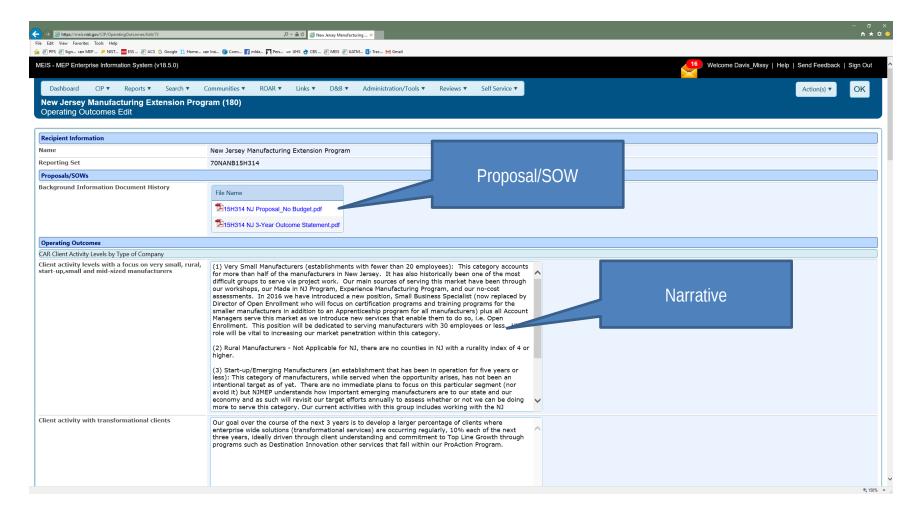

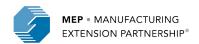

# **Operating Outcomes (Continued)**

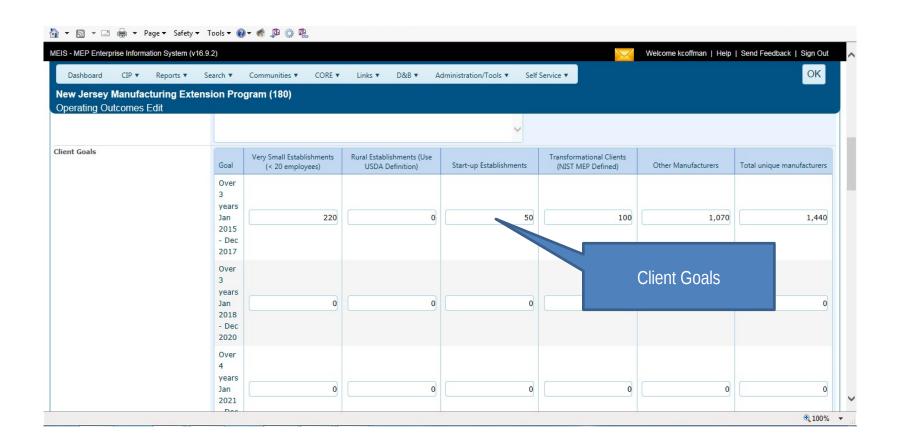

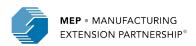

#### **Purpose:**

- Technical Report cooperative agreement requirement including the SF425
- Narrative for NIST MEP staff outside of your RM/FPO to be familiar with your Center activities
- Feeds Annual/Panel Reviews

#### **Workflow:**

- Once submitted, an email is sent to your FPO, RM and Grants Specialist to notify them that the report is ready for review.
- FPO and/or RM has initial review and will either:
  - FINISH accept submission, no longer editable by the center (email is sent to Center, FPO, RM and Grants)
  - RESET Center is able to edit again to make revisions, an email is sent to all parties indicating the submission has been RESET, process begins again
  - CLEAN Submission is deleted, an email is sent to all parties

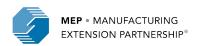

#### **How to Report:**

- Click CIP, Progress Plan, Submit Quarterly Reports, enter information (oh if only it were that easy), Click Actions Submit for Reporting
  - Enter your narrative response for each major section. If there is nothing new to report for the period, let your RM and FPO know that you did not just skip the section. (3000 characters)
  - Attach your SF 425
  - Make sure you check all of the acknowledgements (official of CAR, change budget with Grants, change OO with NIST MEP), otherwise MEIS will not allow you to submit.
  - If there is additional information to be included, attach document(s) in Related Documents.
- Most complex and time consuming reporting element.

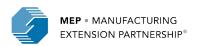

### Workflow (Continued):

- Grants has a secondary review which may/may not be going on simultaneously
   Typically look at SF425 and will RESET if the form submitted is not correct/reasonable
- When Finished, the entire package including PDFs of the narrative, SF425 and supplemental documents are sent to Grants, RM, FPO and Center.

#### **Related Reports:**

- Progress Plan from the Progress Plan List Click Actions, Print
- MEIS Dashboard CAR Documents Widget link to most recent report

#### **Gotchas:**

Budgets total after Budget Actuals are entered by the Center

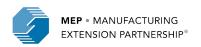

### Did you know:

- You can read your Proposal/Statement of Work from within your Progress
   Plan.
- Click to view/hide Operating Outcome Statements
- Click to view/hide Previous Progress Plan narratives
- Click to see your Budget Table
- Click to view/hide Client and Engagement Goals
- Click on the Year/Qtr links to see clients identified by name that meet each goal
- You can attach additional documents to provide more information to NIST MEP about the project (Schedules, Gantt Charts, Graphs, Images, Narratives)

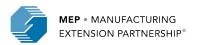

#### **Progress Plan – Semi-annual response to Operating Outcomes**

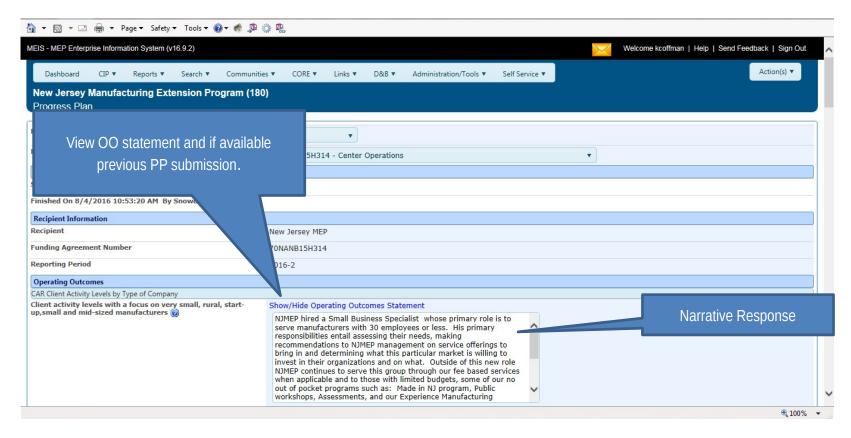

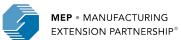

#### **Progress Plan – Semi-annual response to Operating Outcomes (Continued)**

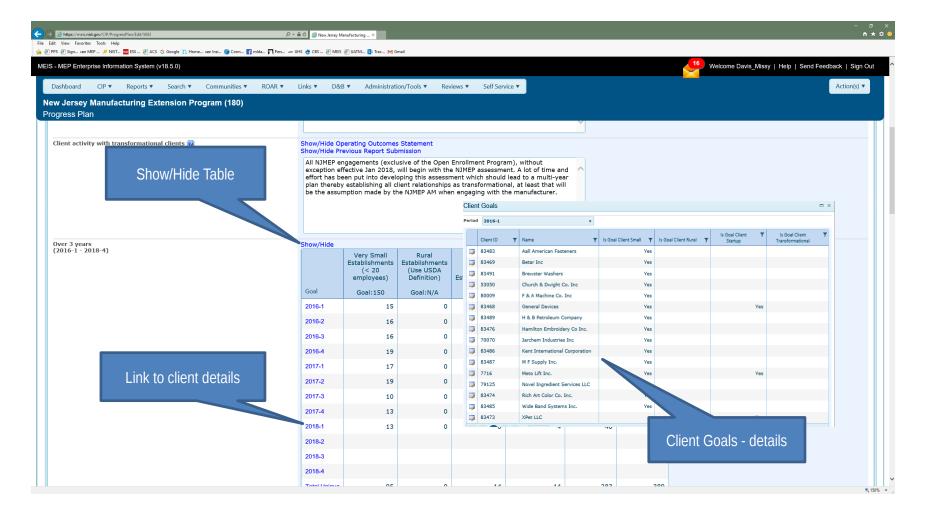

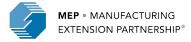

Progress Plan – Semi-annual response to Operating Outcomes (Continued)

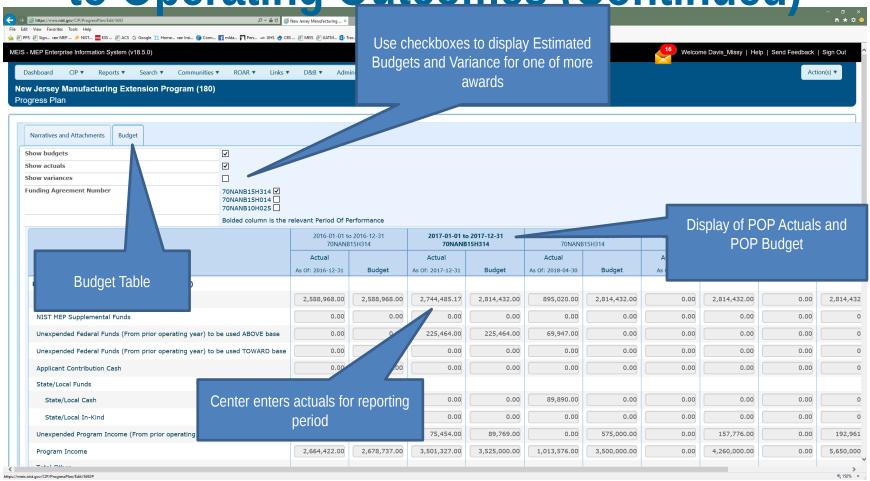

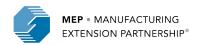

## **Budget Actuals**

#### **Purpose:**

• Communication of detailed Revenue and Expenses during the reported time period.

#### Workflow:

- -Centers enter Budget Actuals as frequently as needed for activities happening such as a Panel Review where current financials are important to be stated
- -Notifications are sent to Centers, Federal Program Officer and Regional Manager. Please note Mailbox icon at top right of MEIS dashboard, if notifications are pending there will be a count shown in red if:
  - Budget Actuals are >180 days old
  - Budget Actuals have been recently changed
  - Budget Actual As of Date does not equal end date of the Period of Performance and it is greater than 30 days after the end of the Period of Performance
  - Budget Actuals As of Date does not equal end date of the Award and is greater than 90 days after the end of the Award

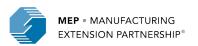

# Budget Actuals are to be updated when and as often as needed. Though most likely when submitting a Progress Plan and prior to an annual/panel review.

#### How to report:

• Click CIP Budget Actuals, click on appropriate Reporting Set, enter the information for As of Date, Revenues and Expenses, automatically saved on entry

#### **Related Reports:**

- To be determined - are they necessary? What would be useful?

#### **Gotchas:**

Newish process and neither NIST MEP or Centers have it formalized yet.

#### Did you know...

- Visible within CIP, Progress Plan
- Visible within CIP, Funding Program, Budget Tab
- Used within your Center Profile and Performance Report (CPPR)

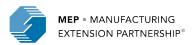

## **Budget Actuals**

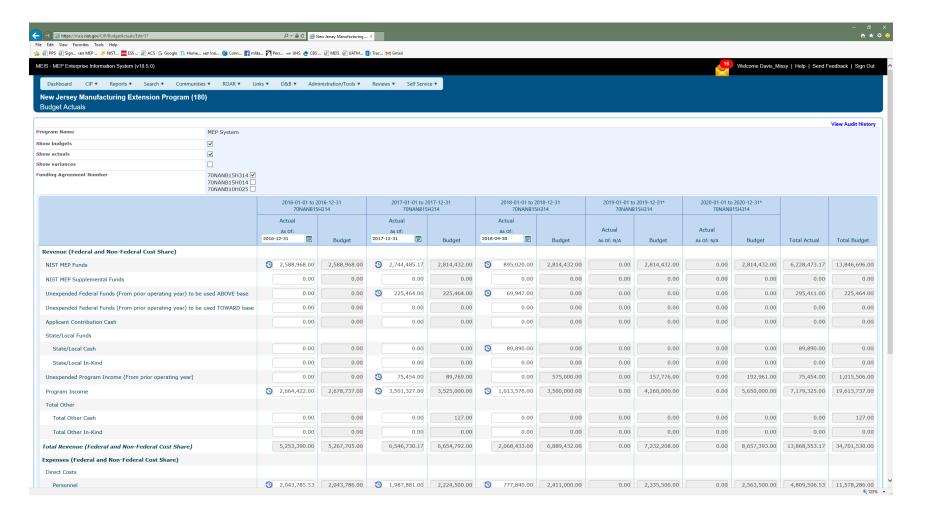

# Centers can only view data in Funding Programs. It is a great place to look at budget, reporting sets, and quarterly allocations for IMPACT Metrics

#### **Purpose:**

- Centers need to be familiar with the information in this module as it is affects your ability to report and how your center's performance is measured
  - General Information about the award
  - Contacts who is who at NIST MEP and Grants on your Cooperative Agreement
  - Federal Quarterly Allocation Used in metric calculations.
  - Total Cash Quarterly Allocation Displayed on The CARD.
  - Budget read only view of all budget information
  - Reporting Set construct necessary for reporting and to look at center performance over 10 year period prior to competition

#### How to report:

 Not a direct submission by Centers though Budget Table Actuals are updated by Progress Plan submission

**Related Reports: TBD** 

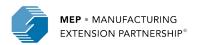

#### **Funding Programs – General Information – Funding Agreement (Awards)**

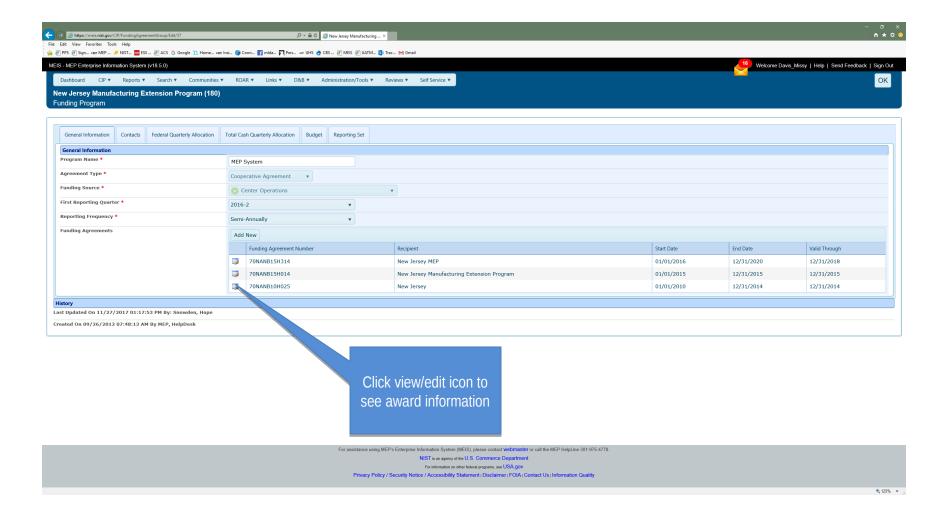

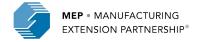

#### **Funding Programs – General Information – Funding Agreement (Awards)**

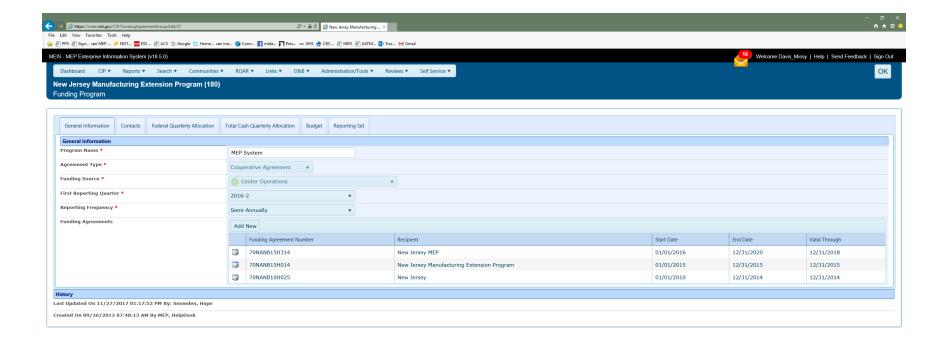

For assistance using MEP's Enterprise Information System (MEIS), please contact webmaster or call the MEP HelpLine 301-975-4778.

NIST is an approy of the U.S. Commerce Department
For Information on other federal programs, see USA gov

Privacy Policy / Security Notice / Accessibility Statement | Disclaimer | FOIA | Contact Us | Information Quality

4 (125% •

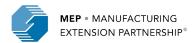

## Funding Programs – General Information - Period of Performance

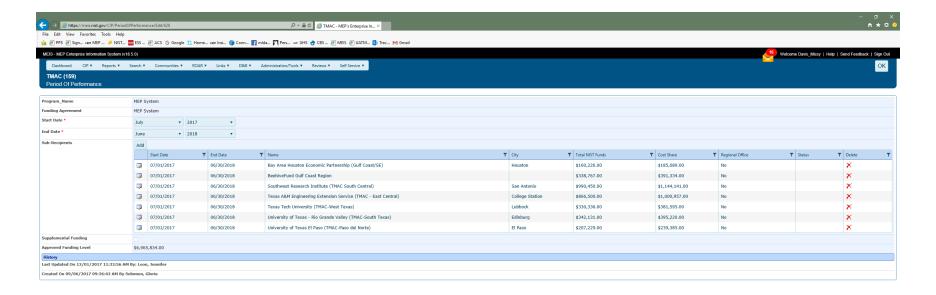

For assistance using MEP's Enterprise Information System (MEIS), please contact swithmaster or call the MEP HelpLine 301-315-4778.

NIST as a percy of the U.S. Commented Department

For information on their factorization process. Nat USA (2017

Physics y Policy / Security Medica / Accessibility Statement I. Disclaiment FOA / Contact Us information Outsity

41, 1015. •

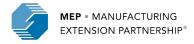

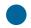

### **Funding Programs – Contacts**

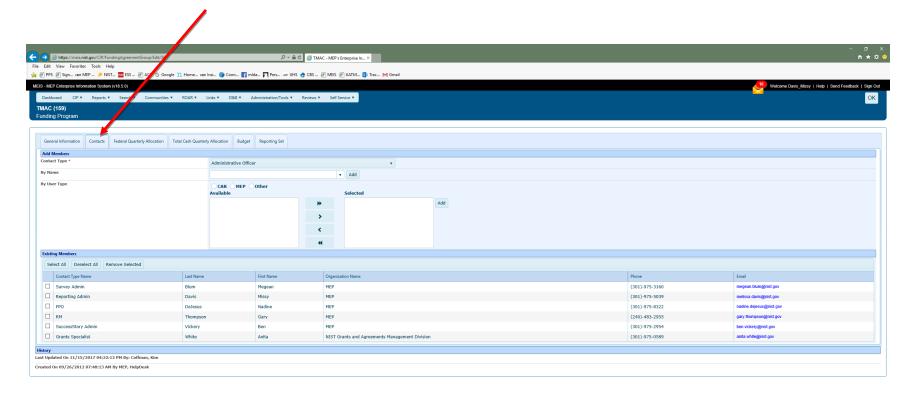

For assistance using MEP's Enterprise Information System (MEIS), please contact vielentiates or call the MEP HelpLine 301-375-4770.

NOT is an purpose that U.S. Commercia Department
For information on the Natural program, and USA, poly
Physicy Policy / Security Notice / Accessibility Statement i Disclaimer i FOIA Contact U.s. Information Quality

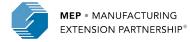

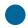

#### **Funding Programs – Federal Quarterly Allocation**

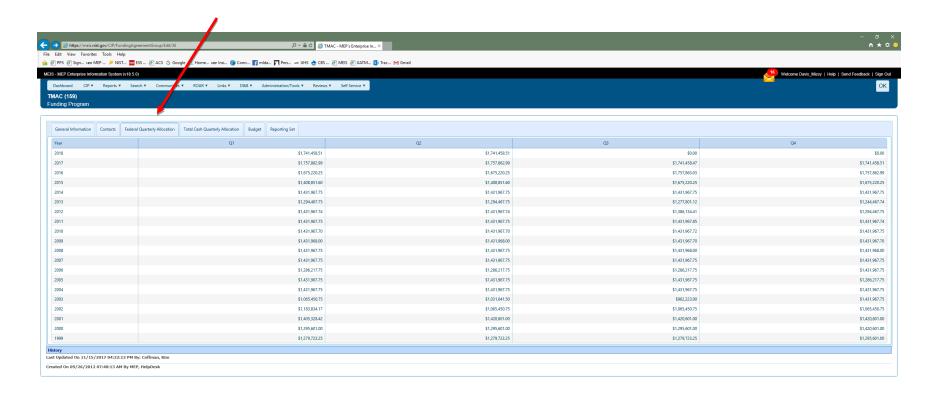

For assistance using MEP's Enterprise Information System (MEIS), planse contact withmaster or call the MEP HelpLine 301-975-4776.

NIST is an apeny whe U.S. Commerce Department

For information on their feature program, see USA, gov

Privacy Policy / Security Notice / Accessibility Statement (Disclaiment FOA). Contact Us Information Quality

41, 1015. •

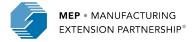

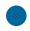

#### **Funding Programs – Total Cash Quarterly Allocation**

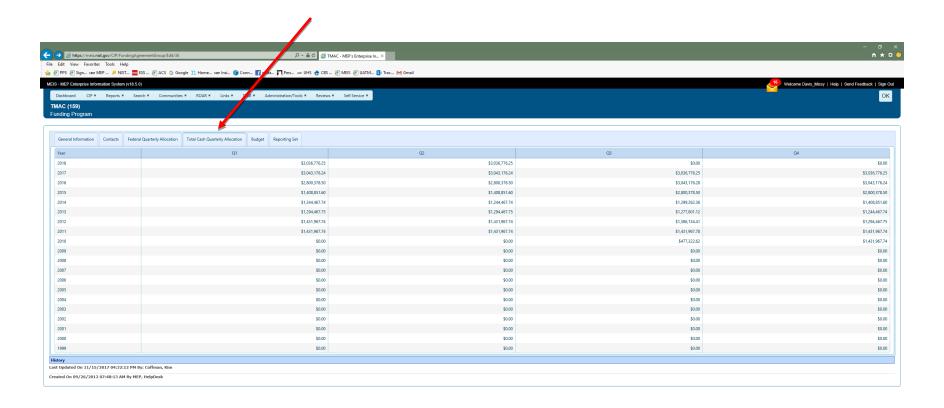

For assistance using MEPs Enterprise Information System (MEIS) please contact webmankfor or call the MEP HelpLine 301-879-8778.

MIST a an appeny of the U.S. Commence Department
For information on the Industry program, see USA-007

Privacy Policy / Security Medica / Accessibility Statement / Discharment (POIA) Contact Us | Information Outsity

# 1,100% •

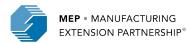

#### **Funding Programs – Budget**

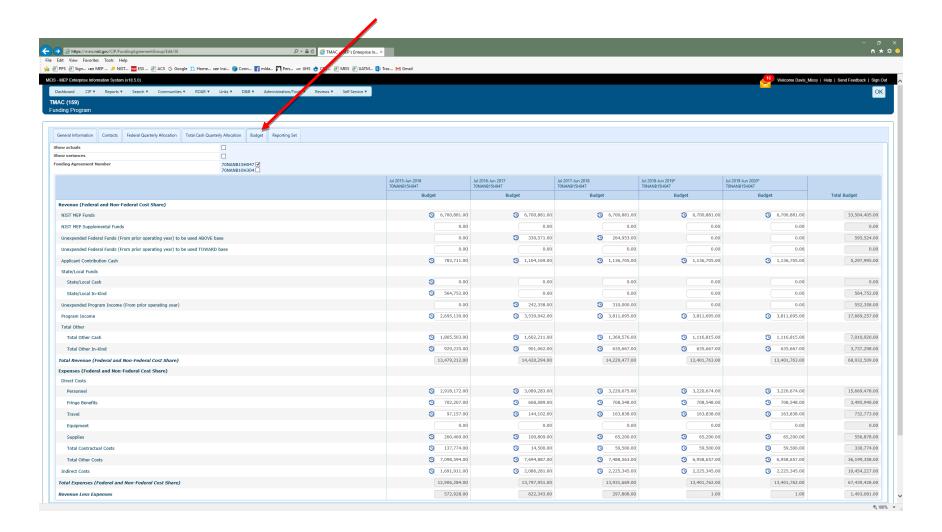

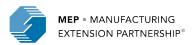

#### **Funding Programs – Reporting Set**

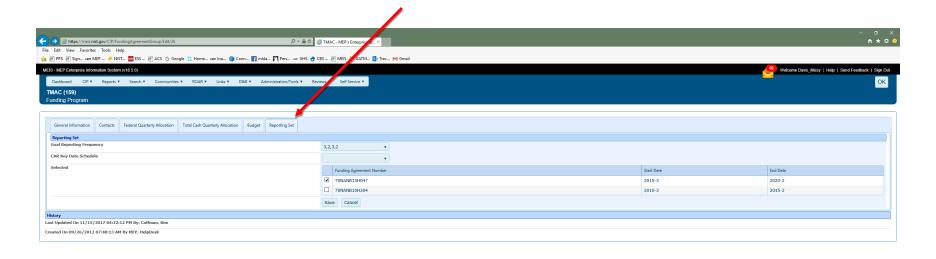

For assistance using MEPs Enterprise Information System (MEPs) please contact webmatlet or call the MEP HelpLine 201-875-4773.

NIST as appear of the U.S. Commerce Department
For information on the Visional programs, and USA-gov
Privacy Policy / Security Notice / Accessibility Statement | Description | Description |
Privacy Policy / Security Notice / Accessibility Statement | Description |
Privacy Policy / Security Notice / Accessibility Statement | Description |
Privacy Policy / Security Notice / Accessibility Statement | Description |
Privacy Policy / Security Notice / Accessibility Statement | Description |
Privacy Policy / Security Notice | Accessibility Statement | Description |
Privacy Policy / Security Notice | Accessibility Statement | Description |
Privacy Policy / Security Notice | Accessibility Statement | Description |
Privacy Policy / Security Notice | Accessibility Statement | Description |
Privacy Policy / Security Notice | Accessibility Statement | Description |
Privacy Policy / Security Notice | Accessibility Statement | Description |
Privacy Policy / Security Notice | Accessibility Statement | Description |
Privacy Policy / Security Notice | Accessibility Statement | Description |
Privacy Policy / Security Notice | Accessibility Statement | Description |
Privacy Policy / Security Notice | Accessibility Statement | Description |
Privacy Policy / Security Notice | Accessibility |
Privacy Policy / Security Notice | Accessibility |
Privacy Policy / Security Notice | Accessibility |
Privacy Policy / Security Notice | Accessibility |
Privacy Policy / Security Notice | Accessibility |
Privacy Policy / Security Notice | Accessibility |
Privacy Policy / Security Notice | Accessibility |
Privacy Policy / Security Notice | Accessibility |
Privacy Policy / Security | Accessibility | Accessibility |
Privacy Policy / Security | Accessibility | Accessibility | Accessibility |
Privacy Policy / Security | Accessibility | Accessibility | Accessibility | Accessibility | Accessibility | Accessibility | Accessibil

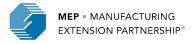

## Reporting Elements – Success Story

#### Purpose:

- —Success Stories reflect the variety and depth of impacts that companies realize and are one of the most effective tools to communicate the value of MEP services
- —Success Stories are used to share experiences, and to communicate the value of MEP's services to stakeholders and potential clients, and are often used as part of presentations for the budgeting process to demonstrate the effectiveness of the system and how it operates
- NIST and MEP create promotional materials using Success Stories that best describe the value and quality of their services to potential clients
- Posted on NIST MEP Public Website (last 3 years)

#### How to report:

- Click CIP, hover over Success Stories, Submit Quarterly Reports, review Success Stories, click Actions Add to add new Success Story, click Actions Submit for Reporting
  - At least one Success Story is required every quarter
  - Success Stories will be based on projects or events that were completed with small manufacturing establishments
  - The project cannot be over 3 years old
  - The primary NAICS codes of the SMEs must be between 31 and 33, or one of NIST MEP's R&D or DOM NAICS

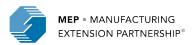

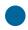

## Reporting Elements – Success Story

#### Workflow:

- Each time the CAR submits a Success Story a NIST MEP staff person will review the material. A
  story may be accepted or rejected. A story is accepted if it meets all of the requirements and if it is
  well written. A story will be rejected if it is missing required information, or if it is not well written. At
  least one quantified impact is required.
- If the story is rejected, the CAR staff person that submitted the story, the Marketing Contact and the CAR Director will be notified by e-mail and given the reason(s) for rejection. The CAR will then edit the story online from the CAR Information Page and submit it again. If the story is accepted, the CAR staff person assigned the CAR Reporting Role will be notified of the acceptance by e-mail.
- There will be two separate versions of a Success Story. One will be submitted to the CAR Information Page, which will serve as a record that the CAR met its reporting requirements. The second copy will become the working copy that will be edited by NIST MEP for Success Story publication. After a story has been edited, the two copies will not match. CARs will not be allowed to directly edit a story from the CAR Information Page after it has been accepted
- NIST MEP will review and edit the story if necessary. The story will be showcased after acceptance and made available in MEIS (<a href="https://meis.nist.gov">https://meis.nist.gov</a>) and on the MEP Public Site (<a href="http://nist.gov/mep">http://nist.gov/mep</a>)

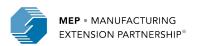

## Reporting Elements – Success Story

#### Related Reports: Either data used or clickable from page

- Clients/Projects/Impacts
- Success Story Details
- One Pager (MEIS Dashboard or Documents/Communications)
- MFP Public Site
- Success Story Marketing
- Success Story Original

#### Did you know:

- The project must be accepted by NIST MEP and in MEIS as "finished" before it is available to be written about in a Success Story.
- Before submitting a Success Story for public use, the CAR must obtain the client's written approval to release the information contained in the story
- NIST MEP encourages CARs to create the narrative portions of the Success Story report using a word processing program and then cut and paste the information into the online form. You would not want to compose long narratives on the web and then have a network problem cause you to lose the information.
- All formatting is stripped when submitted so no need to make it "pretty".
- If corrections are needed after the Success Story has been submitted to NIST MEP, contact the NIST MEP Success Story Administrator

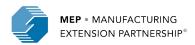

### State Fact Sheet aka One Pager

- State One Pager includes description, recent impacts, recent Success Story
- To access
  - MEIS Dashboard CAR Documents click on Fact Sheet (most current version)
  - CAR Information Click on CIP, click on Information, click on One Pager tab, click view most current version.
  - Click CIP, Click Documents/Communications, filter the Document Type to "Fact Sheet (Public Site Document)". While more complicated way to get to One Pagers, this is where you can find historical documents.
- This document is often times used with stakeholders and potential clients who would like a brief overview of how impactful your center is on the State

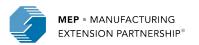

## **Accessing State Fact Sheet (The Hard Way)**

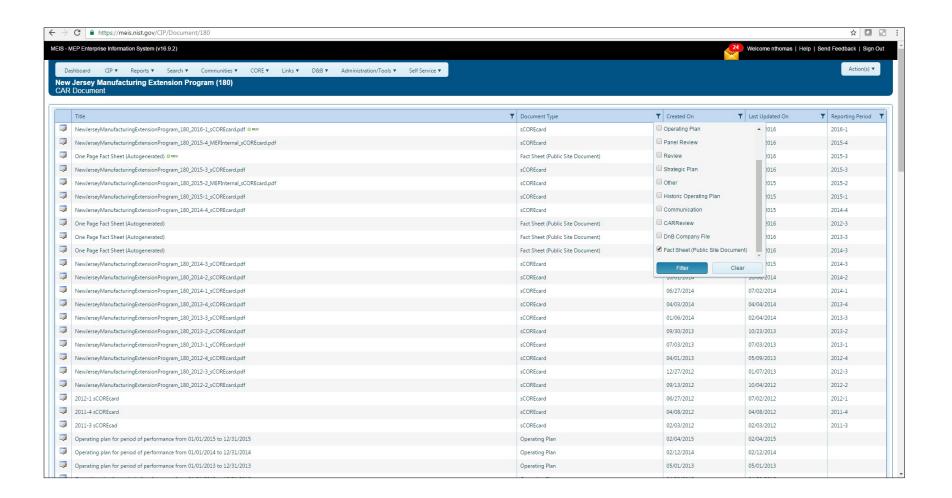

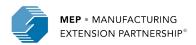

## **State Fact Sheet Example**

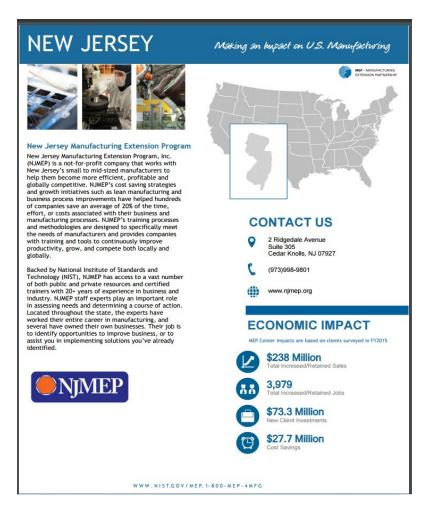

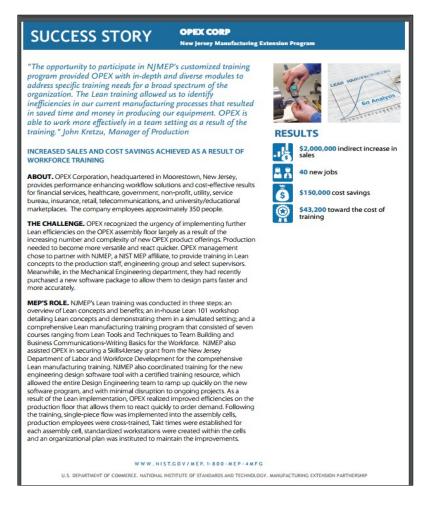

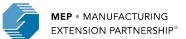

## Non reporting element- Documents & Communications

- The Documents & Communications section of MEIS is a repository of information directly relating to your center
- Documents found in this section include:
  - The CARD
  - D&B Company File
  - Operating Plan
  - State Fact Sheets
  - Review documents

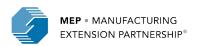

# **Survey Confirmation**

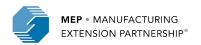

#### **Survey Confirmation Schedule**

|               | Quarter 1               | Quarter 2            | Quarter 3                | Quarter 4                  |
|---------------|-------------------------|----------------------|--------------------------|----------------------------|
| Perio<br>d    | January 1 –<br>March 31 | April 1 - June<br>30 | July 1 –<br>September 30 | October 1 –<br>December 31 |
| Start<br>Date | March 1                 | June 1               | September 1              | December 1                 |
| End<br>Date   | March 31                | June 30              | September 30             | December 31                |

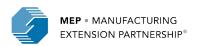

## Take Advantage of the Many MEIS Reports Survey Confirmation – 2 Reports

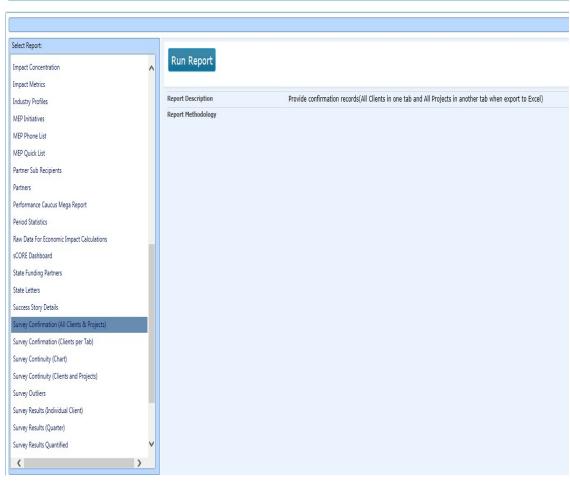

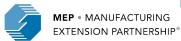

#### **Survey Confirmation**

- Clients and Project data is submitted well before the survey occurs.
- CARs are given one month immediately prior to the survey to review client contact information and make changes.
- Opportunity to update information needed to conduct the survey and ensure that the materials sent to the client appear as professional as possible.
- Most CARS involve their field staff in the review process since it is the field staff that are most aware of changes.
- All client records with valid manufacturing MEP DOM NAICS Codes will be sent to survey regardless of whether the CAR has completed the confirmation process.

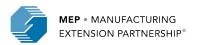

#### **Survey Confirmation Suggestions**

- Use this one-month period as a time to reconnect with clients. Go over project(s) up for survey to discuss expected impacts and investigate current needs and look for new opportunities with the customer.
- Use this period to initiate a D&B Investigation for any clients that do not have an acceptable NAICS Code. They are marked with a red exclamation point!
- Let clients know that you are trying to minimize the burden on them. Provide clients with third-party survey vendor name, survey schedule, and describe the process in detail to set expectations.
- Emphasize taking the web-based survey and that it should not take more than 15 minutes of their time if the field agent has already had a project close-out/feedback session where it was determined the success of the project.

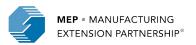

## During Survey Confirmation, centers can update client contact information and manage the number of times a project is surveyed (EIS)

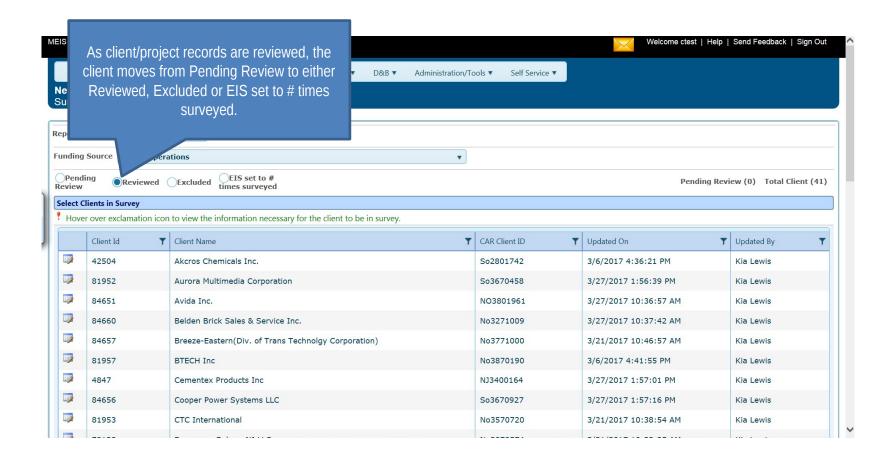

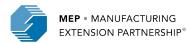

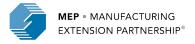

#### Survey Data Import Process – In Short

- After survey closes, third-party contractor exports data from their system
- Data are imported into MEIS.
- Center Regional Office Aware

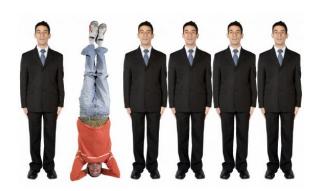

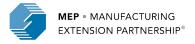

## **Reporting Elements – Outlier Verification**

#### Purpose:

- Sometimes clients report significant impacts that NIST MEP requires be validated by the Center by communicating with the client to make sure what was reported is accurate.
- Outliers are flagged and confirmed by Centers by indicating the method for communication with the client and a short paragraph describing the work and why the large impact was realized as a result.
  - ->5M Total\$
  - ->250 Jobs

#### How to report:

- -Click CIP, hover over Survey, Survey Outliers
  - Click on the View edit icon for the appropriate impact verification record.
  - Click the radio button to indicate the Verification Type
  - Click the radio button to indicate the Verification Status
  - Make any changes necessary to the quantified amounts.
  - Enter the narrative justification (minimum 500 characters)
- —Click Save Outlier

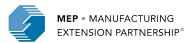

## **Reporting Elements – Outlier Verification**

#### Workflow:

- Centers are notified via email when Outliers need to be verified including a date when verifications
   MUST be entered into MEIS>
- Centers edit the Outlier records in MEIS. When complete, the record is saved and an email is generated and sent to the NIST MEP Survey Administrator, Center Survey Contact, Center Director and NIST MEP Manager for Program Evaluation.
- The NIST MEP Survey Administrator reviews the information provided and adjusts the impacts if necessary.
- Once all Outliers have been reviewed and adjusted, the IMPACT Metrics reports are run and distributed to Centers.

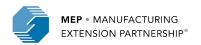

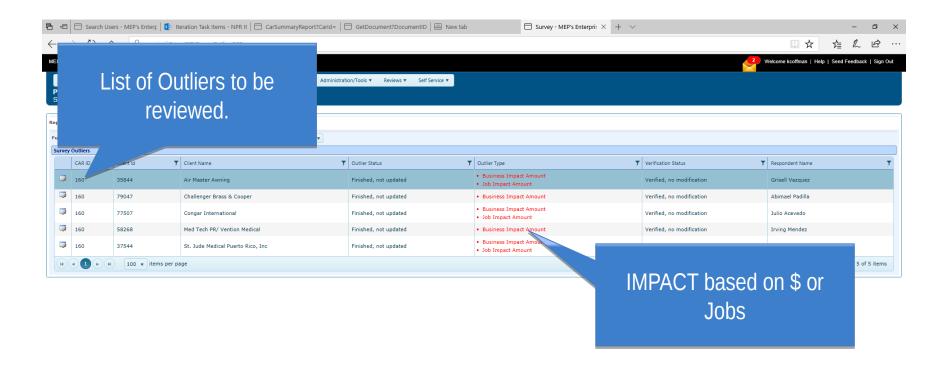

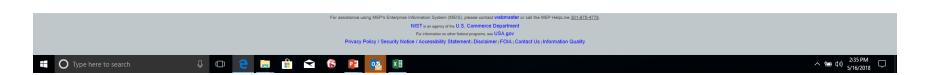

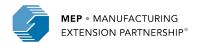

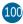

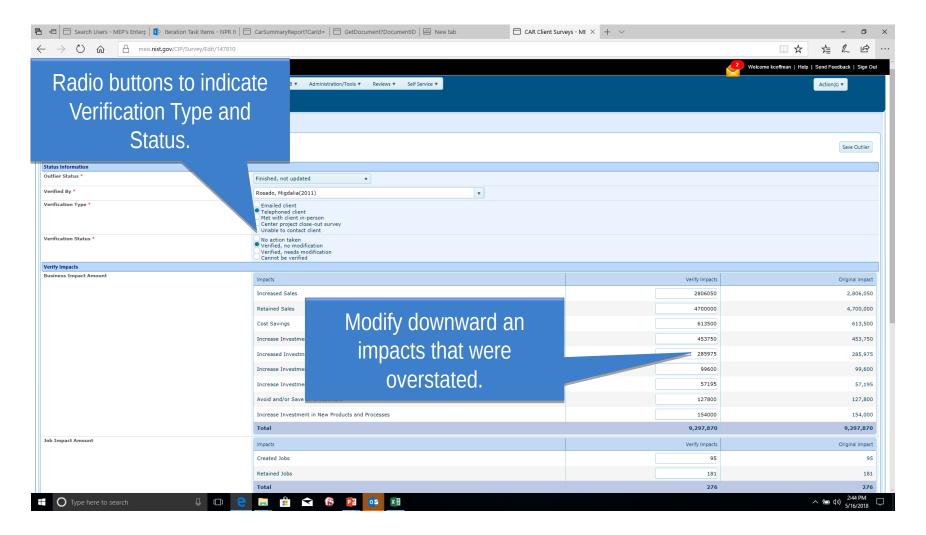

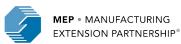

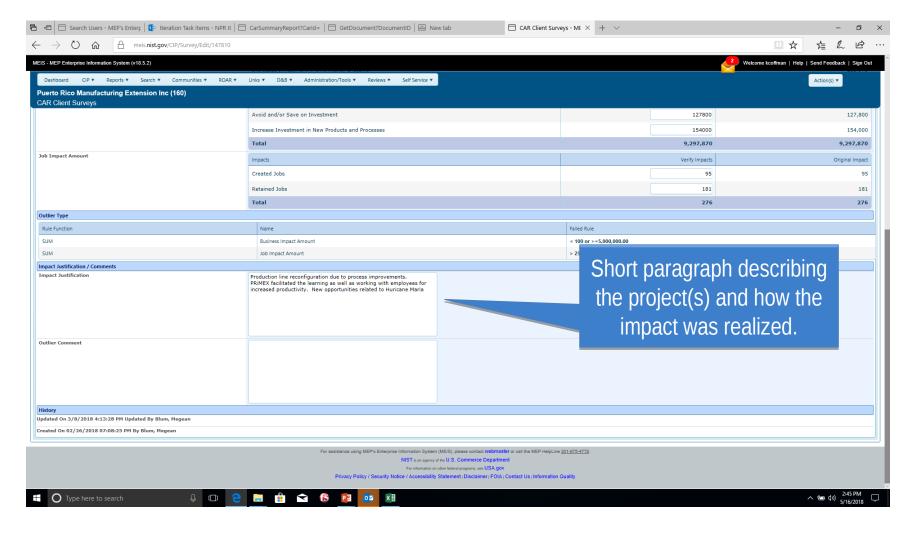

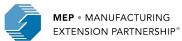

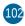

# Post-Survey Data Analysis - Knowledge Sharing

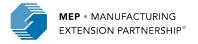

# Post-Survey Data Analysis - Knowledge Sharing

- After all survey outliers have been verified, the data are ready to be analyzed
- Centers' survey results are made available
- Analysis

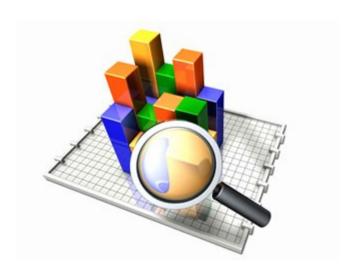

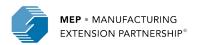

### **Post-Survey Data Analysis Suggestions**

- Take advantage of the survey results reports in MEIS.
- Review the data you receive from the survey.
- Analyze the impacts, your response rate, Net Promoter Score™, clients comments, answers to challenges question, etc.
- The more you can learn from your clients the more efficiently you can respond to their needs.

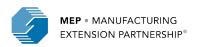

## **Panel Reviews**

#### **Purpose of the Performance Panel Reviews**

#### The intent of the Performance Panel Reviews:

- Satisfy Statutory Requirement (American Innovation & Competitiveness Act);
- Assess their overall performance as it relates to market penetration, economic impact, and financially sustainability to improve the productivity and performance of the U.S. manufacturing;
- Focusing on trends and patterns to diagnose the causes for strong and weak performances;
- Include evaluation of a Center's own Performance Management System effectiveness and use, including self-assessment;
- Provide feedback on Center strengths and opportunities for performance improvement, including deficiency areas, if any, as defined in the Performance Policy;
- Promotes the sharing of information across the National Network; and
- Identify common Center performance gaps so the program can leverage internal and/or external resources to assist the National Network in improving performance.

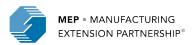

## **Center Performance Panel Review Inputs**

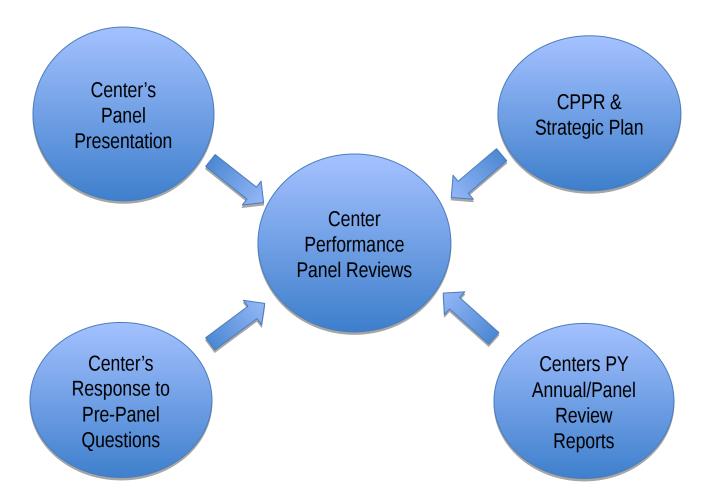

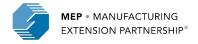

### **Center Performance & Profile Report**

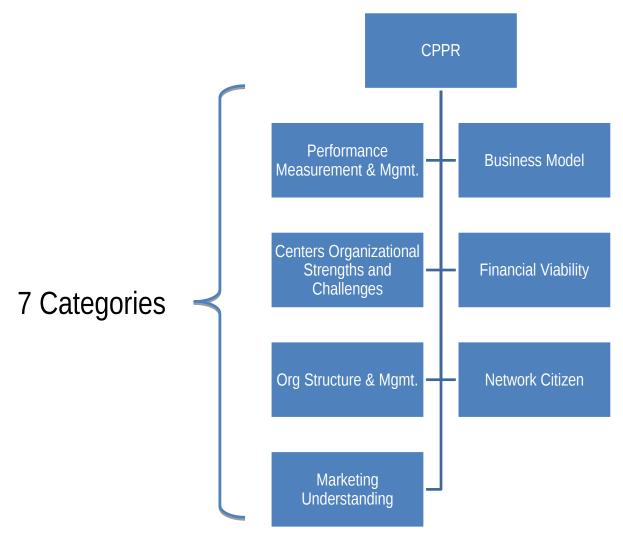

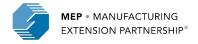

#### **Center Performance Panel Review – Output**

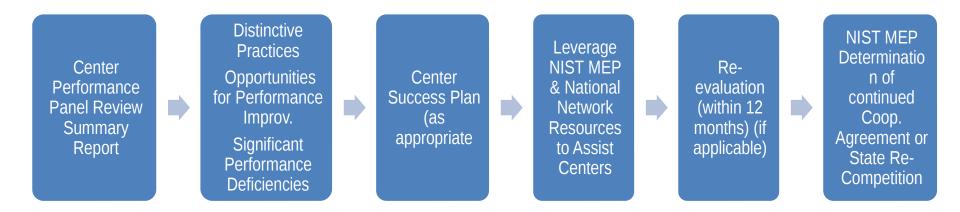

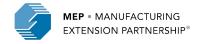

#### **Center Performance Panel Review Process**

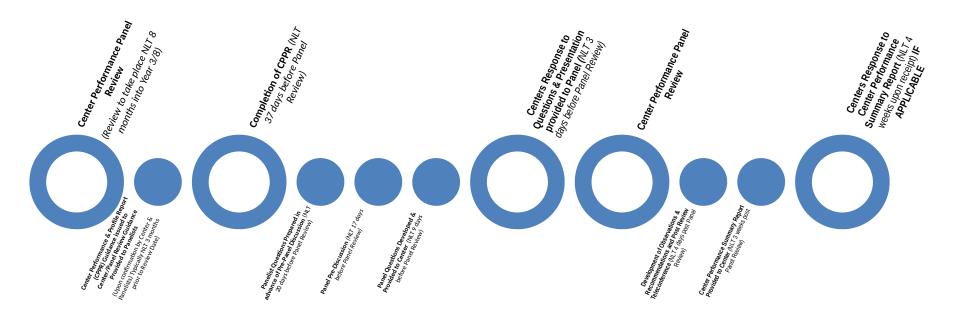

**Note:** The larger circles identify the key milestones for the Center undergoing the review. The smaller circles identify the activities of the panel members and NIST MEP representatives.

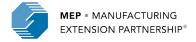

#### **MEIS - Review Module**

| Review Details                                                                                                    |                          |                             |                               |                                                     |                                                         |  |  |
|----------------------------------------------------------------------------------------------------|--------------------------|-----------------------------|-------------------------------|-----------------------------------------------------|---------------------------------------------------------|--|--|
| CAR Name Indiana MEP - Purdue Man<br>(177)                                                                                                    |                          | Manufacturing Extension     | on Partnership                | Regional Manager (RM)                               | Phillip Wadsworth                                       |  |  |
| Review Type                                                                                                    |                          |                             | Federal Program Officer (FPO) | Mellissa Ayala                                      |                                                         |  |  |
| Review Date                                                                                                    | 2018                     |                             | Current Milestone             |                                                     |                                                         |  |  |
| Panel Chair David Stieren                                                                                                    |                          |                             |                               | Status                                              | Completed                                               |  |  |
| anel Members                                                                                                    | Keith Phillips (ATN); Cl | huck Spangler (SCMEP        | ); John J. Tice IV            | (IMI)                                               |                                                         |  |  |
| Reference Documents  File Name  MEP Performance and Evaluation Management System Policy Performance Panel Review Background and Process Overview Performance Panel Review Overview Presentation 11/1/17 Performance Panel Review Overview Webinar Recording 11-1-17 Round 1 Panelist Training Webinar Presentation |                          | Draft Review                | Final Review Doo              | Final Review Documents                              |                                                         |  |  |
|                                                                                                    |                          | Name No records to display. | Milestor                      | ne Name                                             | File Name                                               |  |  |
|                                                                                                    |                          |                             | Plan                          | tion of CPPR and Upload Strategic                   | Purdue MEP Manufacturing Service Strategy 2018-2020.pdf |  |  |
|                                                                                                    |                          |                             |                               | tion of CPPR and Upload Strategic                   | CARReview_CenterPerformanceandProfileReport.pdf         |  |  |
|                                                                                                    |                          |                             |                               | re-Panel Questions - Publish and Sent<br>eer        | CARReview_PrePanelQuestions.pdf                         |  |  |
|                                                                                                    |                          |                             |                               | Response to Pre-Panel Questions and Presentation    | IN MEP CPPR 2018 Panel PPT 022618 FNL.pptx 🖭            |  |  |
| Round 1 Panelist Training Webinar Recording                                                                                                    |                          |                             |                               |                                                     |                                                         |  |  |
| Round 2 Panel Reviews - CPPR and Navigating the Review Module in MEIS Presentation 2-28-18                                                                                                    |                          |                             |                               | Response to Pre-Panel Questions and<br>Presentation | CARReview_PrePanelQuestions_CARResponse.pdf             |  |  |

All Documents are clickable links

#### **MEIS - Review Module**

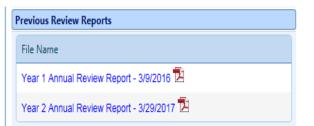

to Center FINAL Purque MEP 3rg Year Panel Summary Report 3-20-18.pgt ∠

#### Note: All Scheduled meetings are based on Eastern Standard Time

| Milestone Due Dates |                                                                |           |                              |                  |                |               |       |  |  |
|---------------------|----------------------------------------------------------------|-----------|------------------------------|------------------|----------------|---------------|-------|--|--|
|                     | Milestone                                                      | Action(s) | Due Date                     | Start Time (EST) | End Time (EST) | Review Status | Event |  |  |
| 1                   | Panel Review & CPPR Prep Guidance to Center                    | Admin     | Wednesday, November 15, 2017 |                  |                | Completed     |       |  |  |
| 2                   | CPPR Submission Due Date Reminder                              | Center    | Friday, January 12, 2018     |                  |                | Completed     |       |  |  |
| 3                   | Completion of CPPR and Upload Strategic Plan                   | Center    | Friday, January 19, 2018     |                  |                | Completed     |       |  |  |
| 4                   | Panelist Evaluation Report Reminder                            | Panel     | Monday, February 5, 2018     |                  |                | Completed     |       |  |  |
| 5                   | Pre-Panel Discussion                                           | Panel     | Wednesday, February 14, 2018 | 01:00 PM         | 03:00 PM       | Completed     |       |  |  |
| 6                   | Draft Pre-Panel Questions for Review by Panel                  | Chair     | Friday, February 16, 2018    |                  |                | Compl ₂d      |       |  |  |
| 7                   | Reminder to Panel Chair to finalize pre-panel questions        | Admin     | Tuesday, February 20, 2018   |                  |                | npleted       |       |  |  |
| 8                   | Final Pre-Panel Questions - Publish and Sent to Center         | Chair     | Tuesday, February 20, 2018   |                  |                | Completed     |       |  |  |
| 9                   | Center Response to Pre-Panel Questions and Upload Presentation | Center    | Monday, February 26, 2018    |                  |                | Completed     |       |  |  |

Add events to your calendar by clicking the calendar icon in the "Event" column.

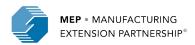

#### **Thank You**

## **Stay Connected**

Search NISTMEP or NIST MEP

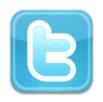

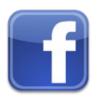

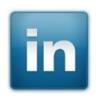

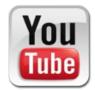

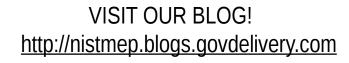

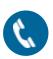

Call Us (301) 975-5020

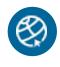

Get the latest NISTMEP news at: www.nist.gov/mep

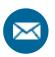

Email mfg@nist.gov

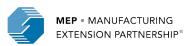